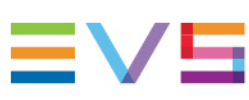

#### INSTALLATION AND OPERATION MANUAL

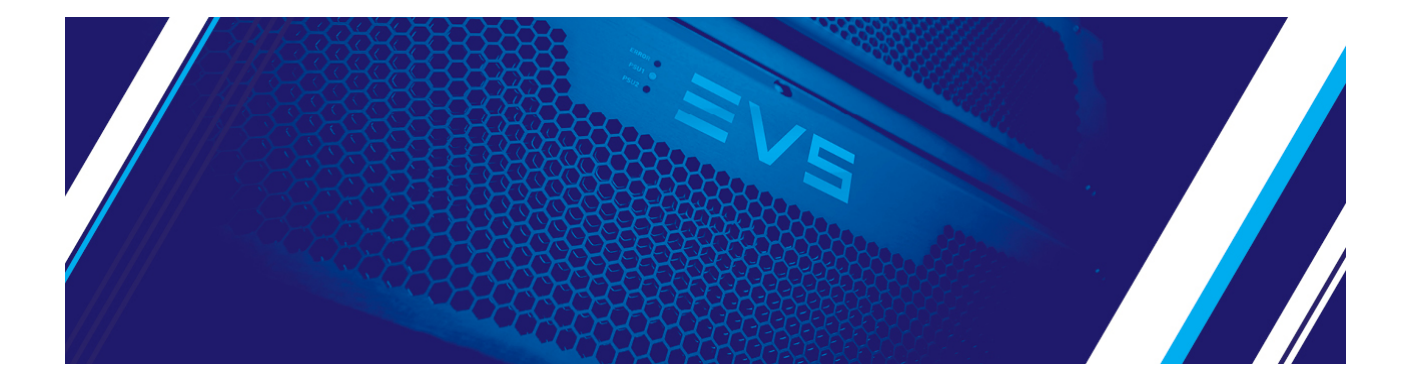

# Synapse GFS100

### 3Gb/s, HD and SD Frame Synchronizer with Optional Audio Shuffler Version 1.00 | November 2021

Corporate +32 4 361 7000

North & Latin America +1 973 575 7811

Asia & Pacific +852 2914 2501

Other regional offices evs.com/contact/offices

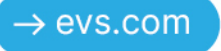

## <span id="page-2-0"></span>Disclaimer

This manual and the information contained herein are the sole property of EVS Broadcast Equipment SA and/or its affiliates (EVS) and are provided "as is" without any expressed or implied warranties, including, but not limited to, the implied warranties of merchantability and fitness for a particular purpose. In particular, EVS makes no warranty regarding the use or the consequences of use of this manual and the information contained herein. Furthermore, EVS may not be held liable for any direct or indirect, incidental, punitive or consequential loss, damage, cost or expense of any kind whatsoever and howsoever resulting from the normal or abnormal use of this manual and the information contained herein, even if advised of the possibility of such loss, damage, cost or expense.

While every effort has been made to ensure that the information contained in this manual is accurate, up-to-date and reliable, EVS cannot be held liable for inaccuracies or errors that may appear in this publication. The information in this manual is furnished for informational purpose and use only and subject to change without notice.

This manual cancels and replaces any previous versions thereof.

### Copyright

#### Copyright © 2003-2021 EVS Broadcast Equipment SA. All rights reserved.

This manual may not be reproduced, transcribed, stored (in a database or a retrieval system), translated into any language, computer language, transmitted in any form or by any means – electronically, mechanically, printed, photocopied, optically, manually or otherwise – in whole or in part without the prior written consent of EVS.

### Trademarks

All product and brand names are registered trademarks and trademarks of EVS or of their respective owners.

### Improvement Requests

Your comments will help us improve the quality of the user documentation. Please send improvement requests, or report any error or inaccuracy on this user manual by e-mail to [doc@evs.com.](mailto:doc@evs.com)

### Regional Contacts

You will find the full list of addresses and phone numbers on the following webpage: <https://evs.com/contact/offices>.

### User Manuals on EVS Website

The latest version of the user manual, if any, and other user manuals on EVS products can be found at the EVS download center, on the following webpage: [https://download-area.evs.com.](https://download-area.evs.com/)

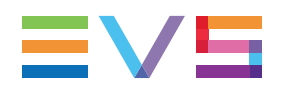

## <span id="page-3-0"></span>General Information

ALWAYS disconnect your entire system from the AC mains before cleaning any component. The product frame (SFR18, SFR08 or SFR04) must be terminated with three-conductor AC mains power cord that includes an earth ground connection. To prevent shock hazard, all three connections must always be used.

NEVER use flammable or combustible chemicals for cleaning components.

NEVER operate this product if any cover is removed.

NEVER wet the inside of this product with any liquid.

NEVER pour or spill liquids directly onto this unit.

NEVER block airflow through ventilation slots.

NEVER bypass any fuse.

NEVER replace any fuse with a value or type other than those specified.

NEVER attempt to repair this product. If a problem occurs, contact your local EVS distributor.

NEVER expose this product to extremely high or low temperatures.

NEVER operate this product in an explosive atmosphere.

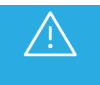

To reduce the risk of fire or electrical shock, do not expose this appliance to rain or moisture.

This product complies with the requirements of the product family standards for audio, video, audiovisual entertainment lighting control apparatus for professional use as mentioned below.

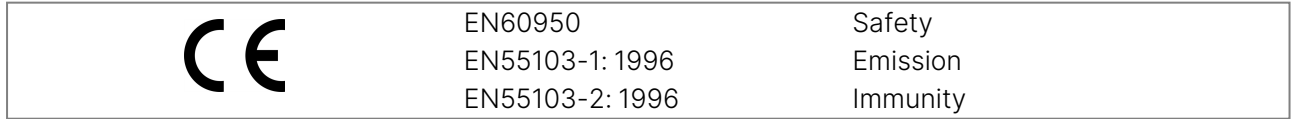

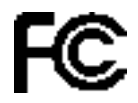

This device complies with Part 15 of the FCC Rules. Operation is subject to the following two conditions:

Tested to comply with FCC Standards FOR HOME OR OFFICE USE

- 1. This device may cause harmful interference, and
- 2. This device must accept any interference received, including interference that may cause undesired operation.

### <span id="page-4-0"></span>**Contents**

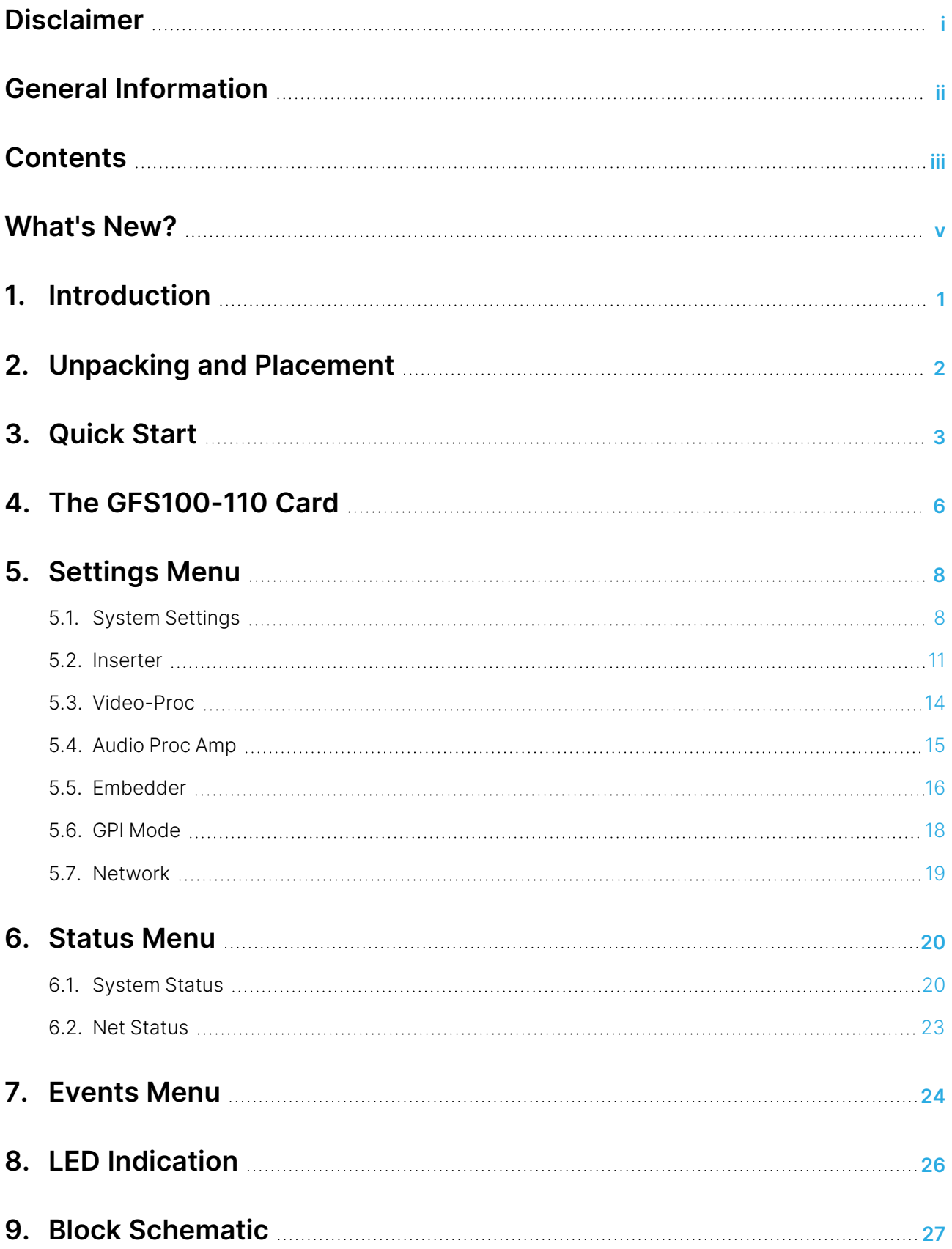

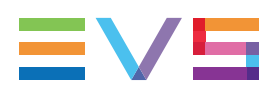

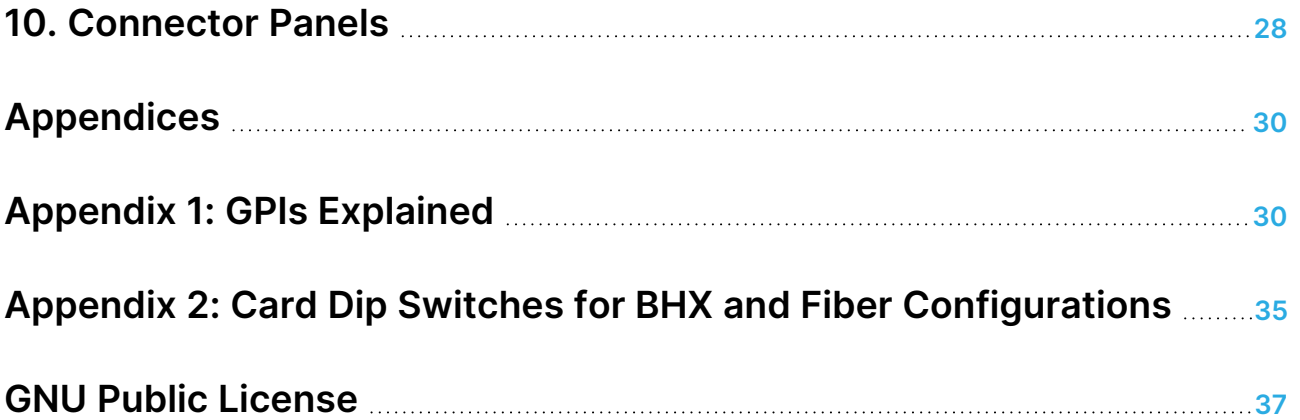

#### ICONOGRAPHY

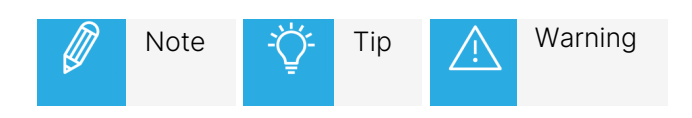

### <span id="page-6-0"></span>What's New?

In the Installation and Operation Manual the icon **NEW !** has been added on the left margin to highlight information on updated features.

The changes linked to new features in version 1.00 of GFS100/110 are listed below.

#### SMPTE ST 352 Payload Identifier

• See section ["Inserter"](#page-18-0) on page 11.

## <span id="page-8-0"></span>1. Introduction

Synapse is a modular system designed for the broadcast industry. High density, intuitive operation and high-quality processing are key features of this system. Synapse offers a full range of converters and processing modules. Please visit the EVS website at www.evs.com to obtain the latest information on our new products and updates.

### Local Control Panel

The local control panel gives access to all adjustable parameters and provides status information for any of the cards in the Synapse frame, including the Synapse rack controller. The local control panel is also used to back-up and restore card settings. Please refer to the RRC18, RRC10, RRC04, RRS18 and RRS04 manuals for a detailed description of the local control panel, the way to set up remote control over IP and for frame-related settings and status information.

### Remote Control Capabilities

The remote-control options are explained in the rack controller (RRC18 / RRC10 / RRC04 / RRS18 / RRS04) manual. The method for connecting to a computer using Ethernet is described in the RRC/RRS manual.

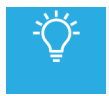

Cortex software will increase system flexibility of one or more Synapse frames.

Although it is not required to use Cortex with a Synapse frame, you are strongly advised to use a remote personal computer or laptop PC with Cortex installed, as this increases the ease of use and understanding of the modules.

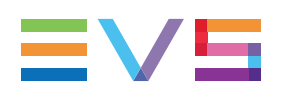

## <span id="page-9-0"></span>2. Unpacking and Placement

### Unpacking

The EVS Synapse card must be unpacked in an anti-static environment. Care must be taken NOT to touch components on the card – always handle the card carefully by the edges. The card must be stored and shipped in anti-static packaging. Ensuring that these precautions are followed will prevent premature failure of components mounted on the board.

### Placing the Card

The Synapse card can be placed vertically in an SFR18 frame or horizontally in an SFR04 and SFR08 frame. Locate the two guide slots to be used, slide in the mounted circuit board, and push it firmly to locate the connectors.

Correct insertion of the card is essential, as a card that is not located properly may show valid indicators, but will not function correctly.

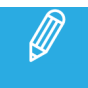

On power up, all LEDs will light up for a few seconds. This is the time it takes to initialize the card.

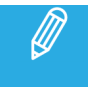

Please refer to "Appendix 2: Card Dip Switches for BHX and Fiber [Configurations"](#page-42-0) on page 35 before connecting any back panel.

### <span id="page-10-0"></span>3. Quick Start

### Powering Up

On powering up the Synapse frame, the card set will use basic data and default initialization settings. All LEDs will light up during this process. After initialization, several LEDs will remain lit – the exact number and configuration is dependent upon the number of inputs connected and the status of the inputs.

#### Changing Settings and Parameters

The front panel controls or Cortex can be used to change the settings. An overview of the settings can be found in later chapters of this manual. Please refer to ["Graphical](../../../../../../Content/ACP2/MGU-MGG200/Graphical User Interface.htm) User Interface" on page 1 and ["Events](#page-31-0) Menu" on page 24.

### Front Panel Control

#### Front Panel Display and Cursor

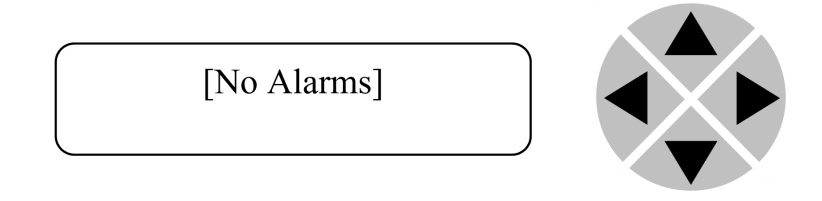

Settings are displayed and changed as follows:

Use the cursor 'arrows' on the front panel to select the menu and parameter to be displayed and/or changed.

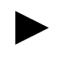

Move forward through the menu structure.

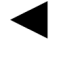

Go back through the menu structure.

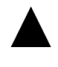

Move up within a menu, or increase the value of a parameter.

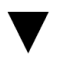

Move down through a menu or decrease the value of a parameter.

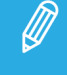

When editing parameters, pressing ▶ twice will reset the value to its default setting.

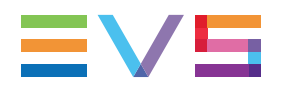

### How to Change Parameters Using the Front Panel Control

With the display as shown below:

RRC18 [Select Card]  $>$ S01=SFS10

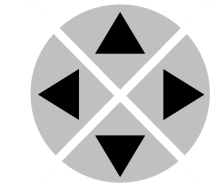

Pressing  $\blacktriangleright$  selects the SFS10 in frame slot 01.

The display changes to indicate that the SFS10 has been selected. In this example the Settings menu item is indicated.

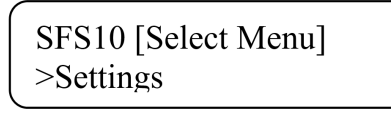

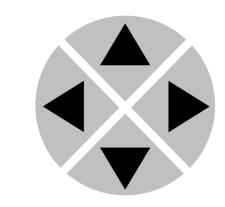

Pressing the  $\blacktriangleright$  selects the menu item shown, in this example Settings.

(Pressing  $\blacktriangle$  or  $\nabla$  will change to a different menu, e.g. Status, Events).

The display changes to indicate that the SFS10 Settings menu item SDI-Format has been selected and shows that its current setting is Auto.

SFS10 [Settings] >SDI-Format=Auto

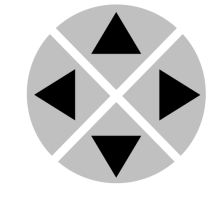

Pressing the  $\blacktriangleright$  selects the Settings item shown, in this example SDI-Format.

(Pressing  $\blacktriangle$  or  $\nabla$  will change to a different setting, e.g. Mode, H-Delay).

The display changes to indicate that the SFS10 Edit Setting menu item SDI-Format has been selected.

SFS10 [Edit Setting] SDI-Format>Auto

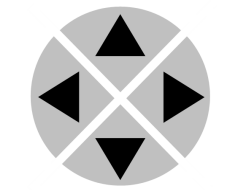

To edit the setting of the menu item, press  $\blacktriangle$  or  $\blacktriangledown$ .

All menu items can be monitored and/or changed in this way. Changing a setting has an immediate effect.

#### EVS Cortex Software

Cortex can be used to change the settings of Synapse modules from a PC, either locally or remotely. The software enables communication based on TCP/IP between the Setup PC and Synapse frames/modules.

Each Synapse frame is addressed through its rack controller's unique IP address, giving access to each module, its menus and adjustment items. Cortex has access to data contained within the Synapse module and displays it on a GUI. The software has an intuitive structure following that of the module that it is controlling.

For operation of Cortex, please refer to the Cortex help files.

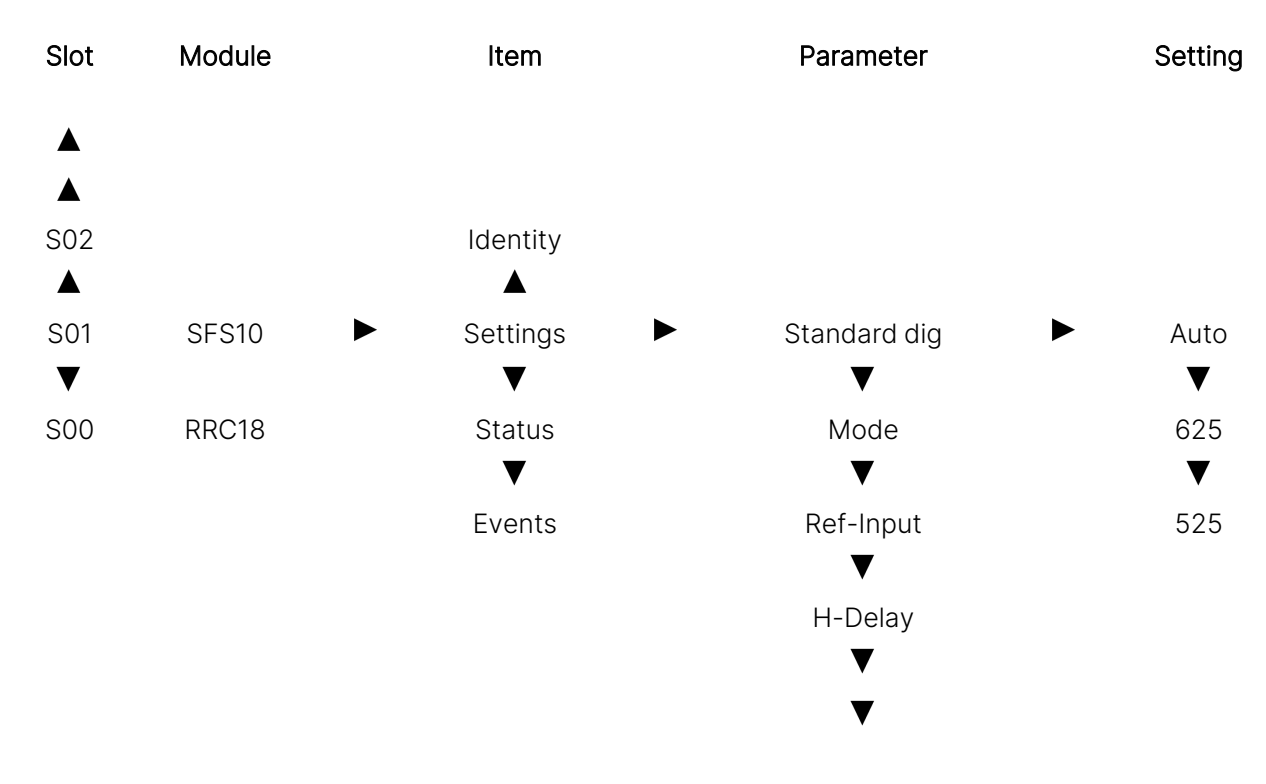

#### Menu Structure Example

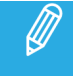

Further information about Front Panel Control and Cortex can be obtained from the ERC, ERS, RRC and RRS operational manuals and the Cortex help files.

## <span id="page-13-0"></span>4. The GFS100-110 Card

### Introduction

The GFS100-110 is a frame synchronizer with backup inputs and 16 channel audio transparency and color correcting capabilities. The powerful matrix multiplexer can feed audio from the embedded domain into the Synapse bus to an ADD-ON card like the DIO48. This matrix multiplexer also allows for audio to be inserted from the ADD-ON bus into the embedded domain of the GFS100-110. The GFS110 adds a full audio shuffler and audio proc-amp with gain and phase control.

The GFS100-110 is compatible with 270Mb/s, 1.5Gb/s and 3Gb/s for full 1080p/50 or 1080p/59.94 use.

### Features

- 3 inputs: 2 SDI and 1 composite.
- Handles complete asynchronous switching at the input
- Compatible with the following input formats (auto-selecting): 1080p59.94/50/25/24, 1080i59.94/50, 720p59.94/50, SD525/626.
- Frame sync with output phase control in Frames, Lines and pixels with respect to reference. Delay setting are stored per output format for a constant latency operation.
	- 30 Frames delay offset (per channel) for all 1080 formats
	- 60 Frames delay offset (per channel) for all 720 formats
	- 125 Frames delay offset (per channel) for all SD formats
- 5 GPI inputs assignable to different preset banks
	- Input selection
	- Audio shuffling, gain and phase (110 only)
- Color corrector
- Transparent for 16 channels of embedded audio
- Embedded domain cross input audio shuffling, gain and phase control (110 only)
- Embedding and de-embedding through synapse bus
- Video proc-amp (Y and C control)
- Hue control for NTSC inputs
- Locks to a Bi-Level or a Tri-level sync, or to an SDI input.
- Full control and status monitoring through the front panel of the SFR04/SFR08/SFR18 frame and the Ethernet port (ACP)

The frame synchronizer works at best if the inputs are switched according the SMPTE guidelines described in RP168.

This ensures that not only the picture but also the ancillary data remains correct. The frame synchronizer however can handle complete asynchronous switching at the input.

To ensure correct operation the F-delay of the card needs to be 1 or higher so there is enough time to mask the error.

### Applications

 $\mathscr{D}$ 

GFS100-GFS110:

- Transmission output frame synchronizer with backup input.
- General purpose post-router autophaser.

#### GFS110 only:

• Combining embedded audio channels of 2 inputs into 1.

#### Block Schematic

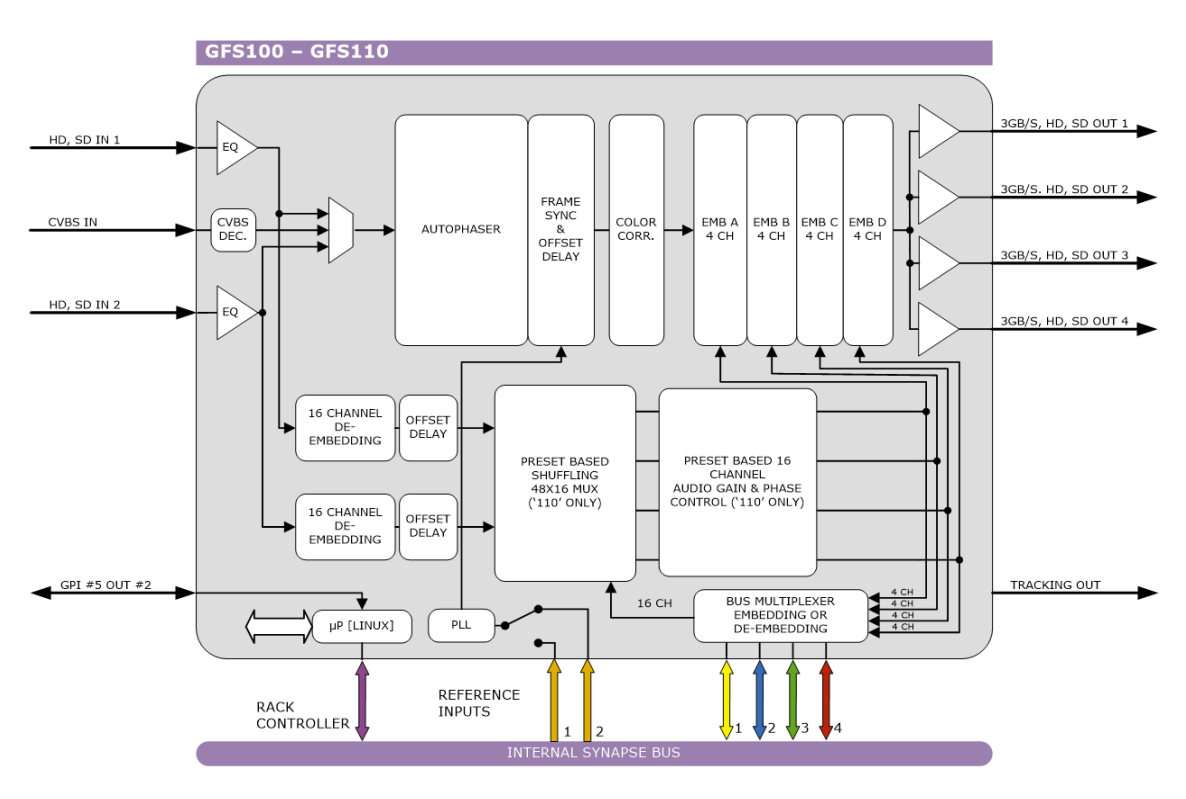

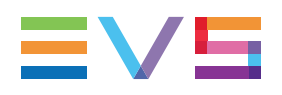

## <span id="page-15-0"></span>5. Settings Menu

### Introduction

The Settings menu displays the current state of each GFS100/110 setting and allows you to change or adjust it.

Settings can be changed using the front panel of the Synapse frame (SFR18, SFR08 or SFR04) or with Cortex. The SCP08 control can also be used. Please refer to ["Quick](#page-10-0) Start" on page 3 for information on the Synapse front panel control and Cortex.

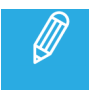

<span id="page-15-1"></span>All items preceded with a # sign are part of the presets.

### 5.1. System Settings

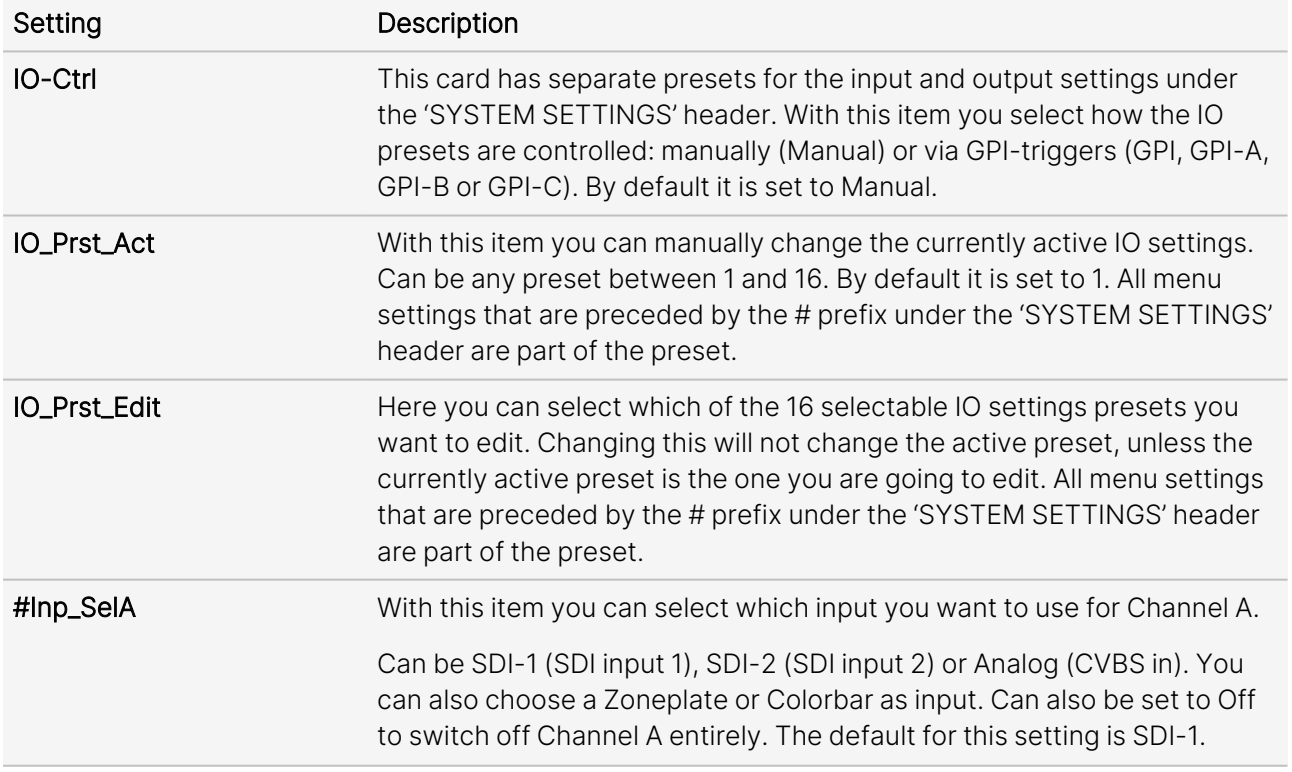

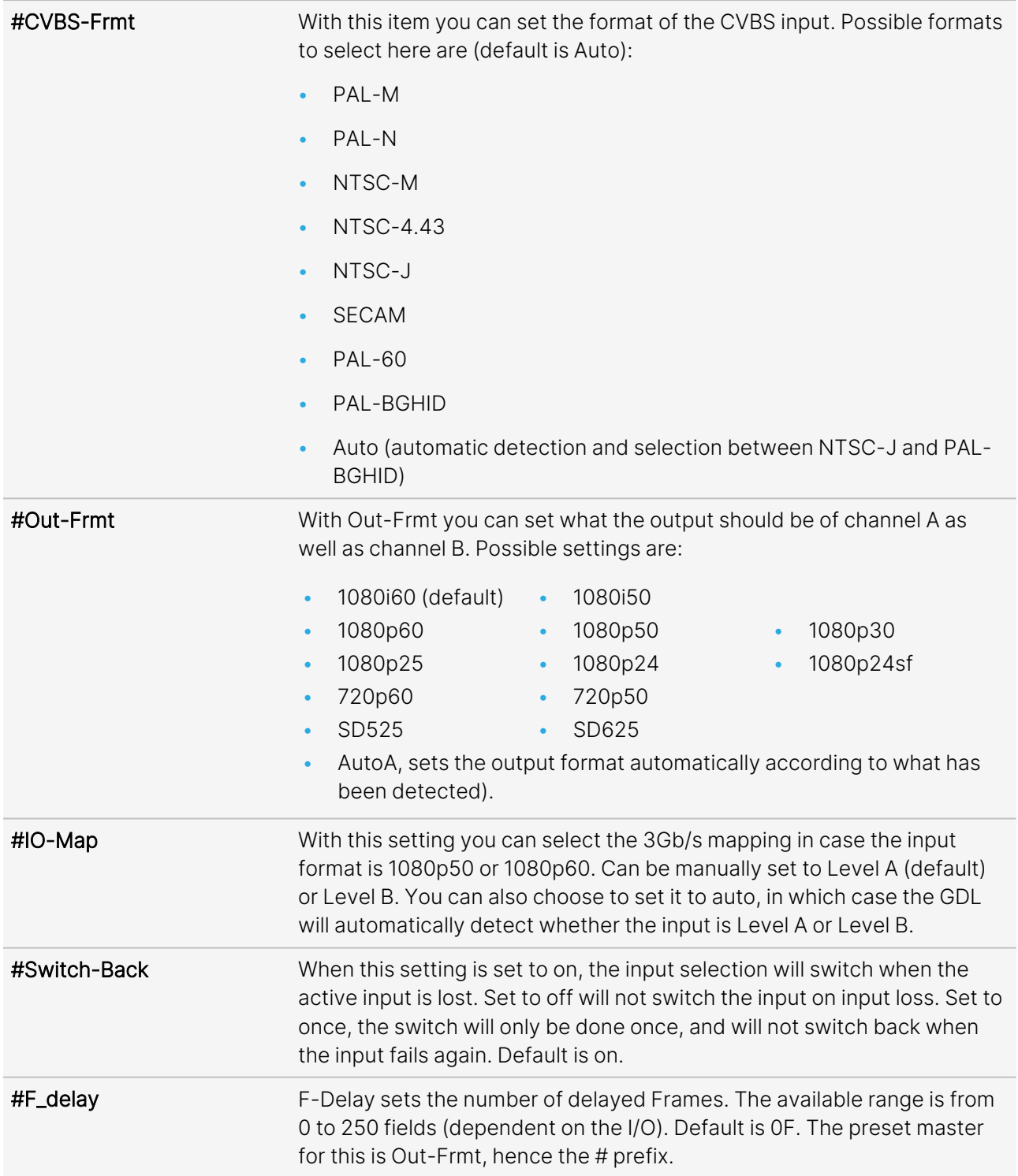

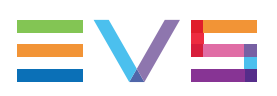

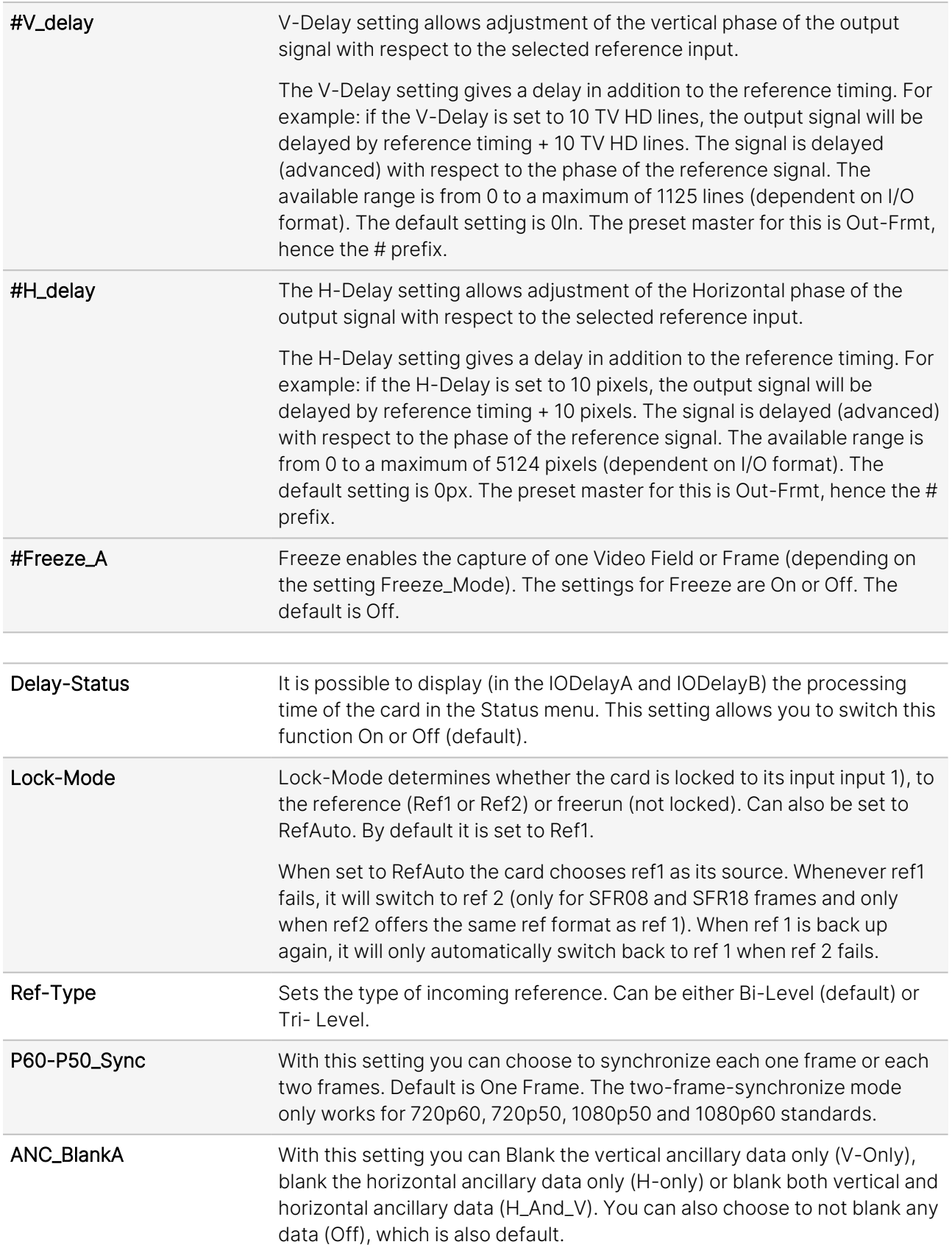

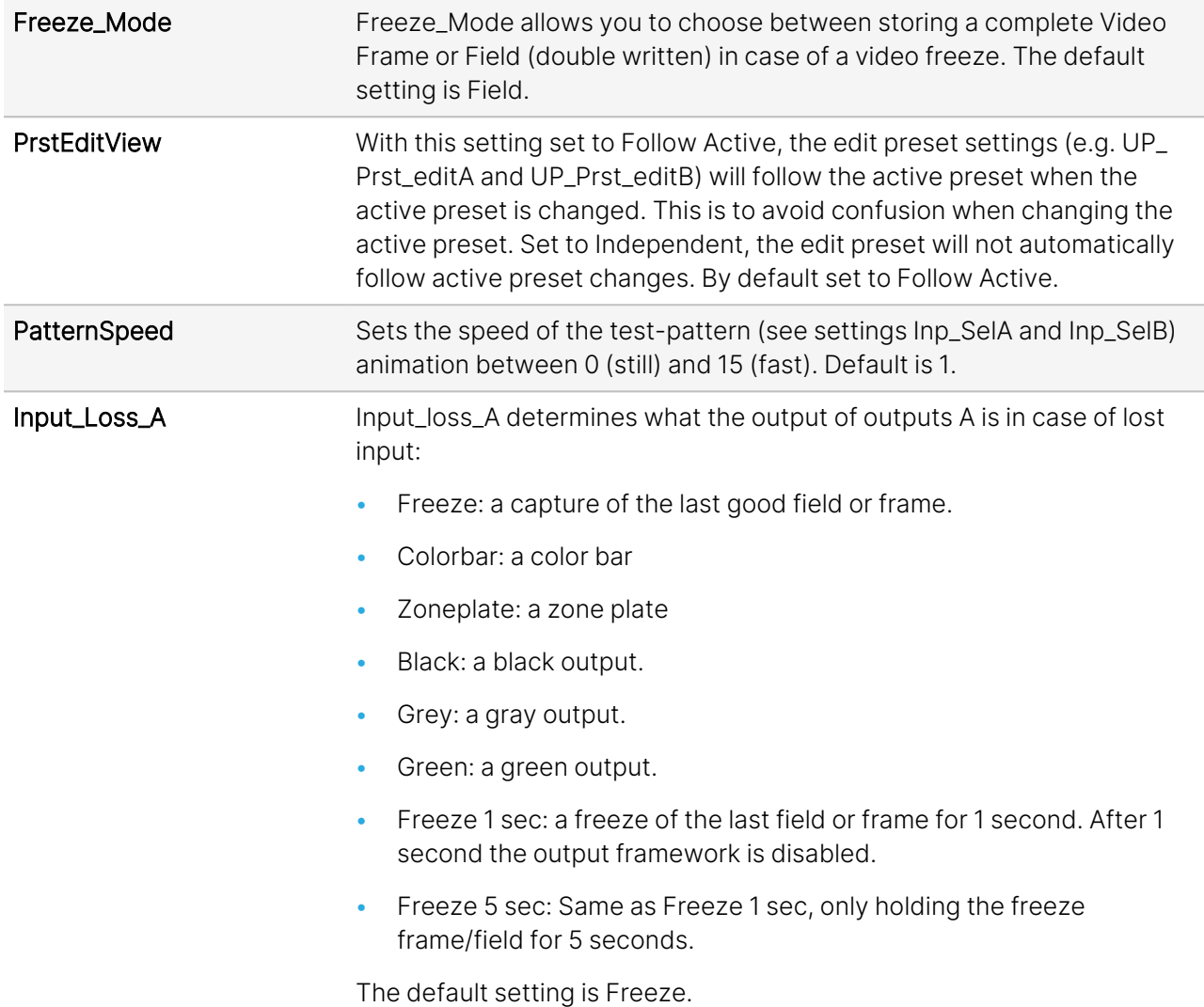

### <span id="page-18-0"></span>5.2. Inserter

This card can insert several data values in the VBI of the outputs. With the following settings you can choose what you want to insert.

#### SMPTE ST 352 Payload Identifier NEW!

The SMPTE ST 352 Video Payload Identifier, also known as VPID, is transported within the ancillary data of an SDI stream. The ancillary packet is placed in the HANC space. This packet contains 4 bytes of data.

There are two versions of the standard. The first was published in 2011 and the second in 2013. The revision can be seen within the 4 bytes.

When the GFS100 is not processing the incoming VPID packets, they will be passed transparently. When it generates the packets, the GFS100 will output VPID packets using the 2013 standard.

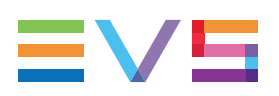

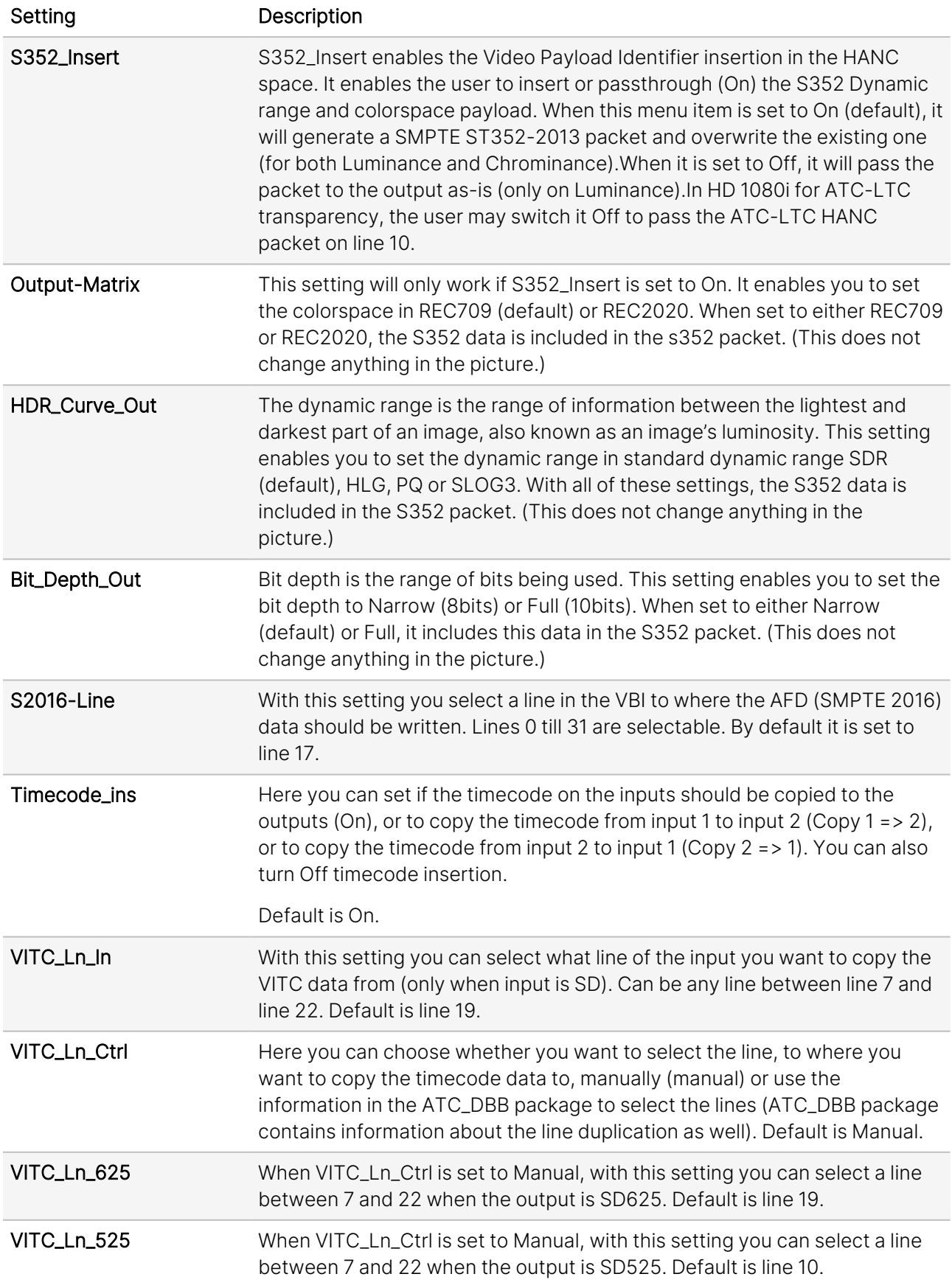

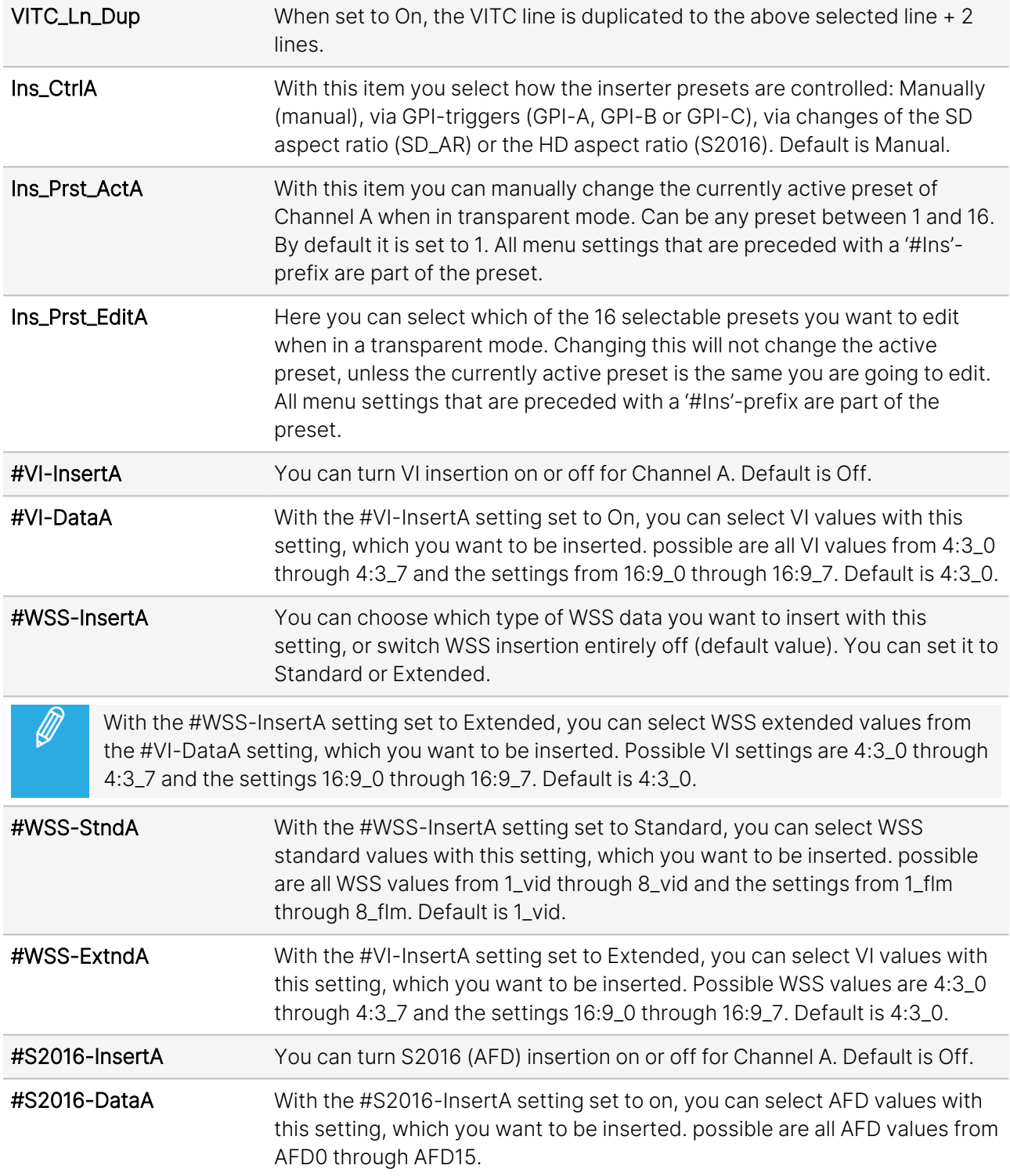

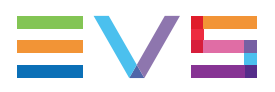

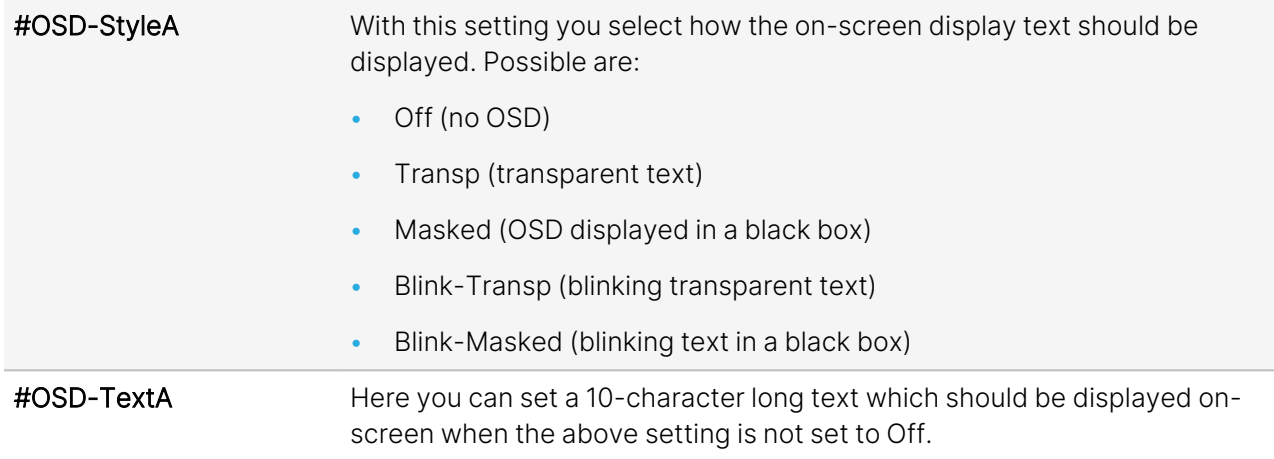

### <span id="page-21-0"></span>5.3. Video-Proc

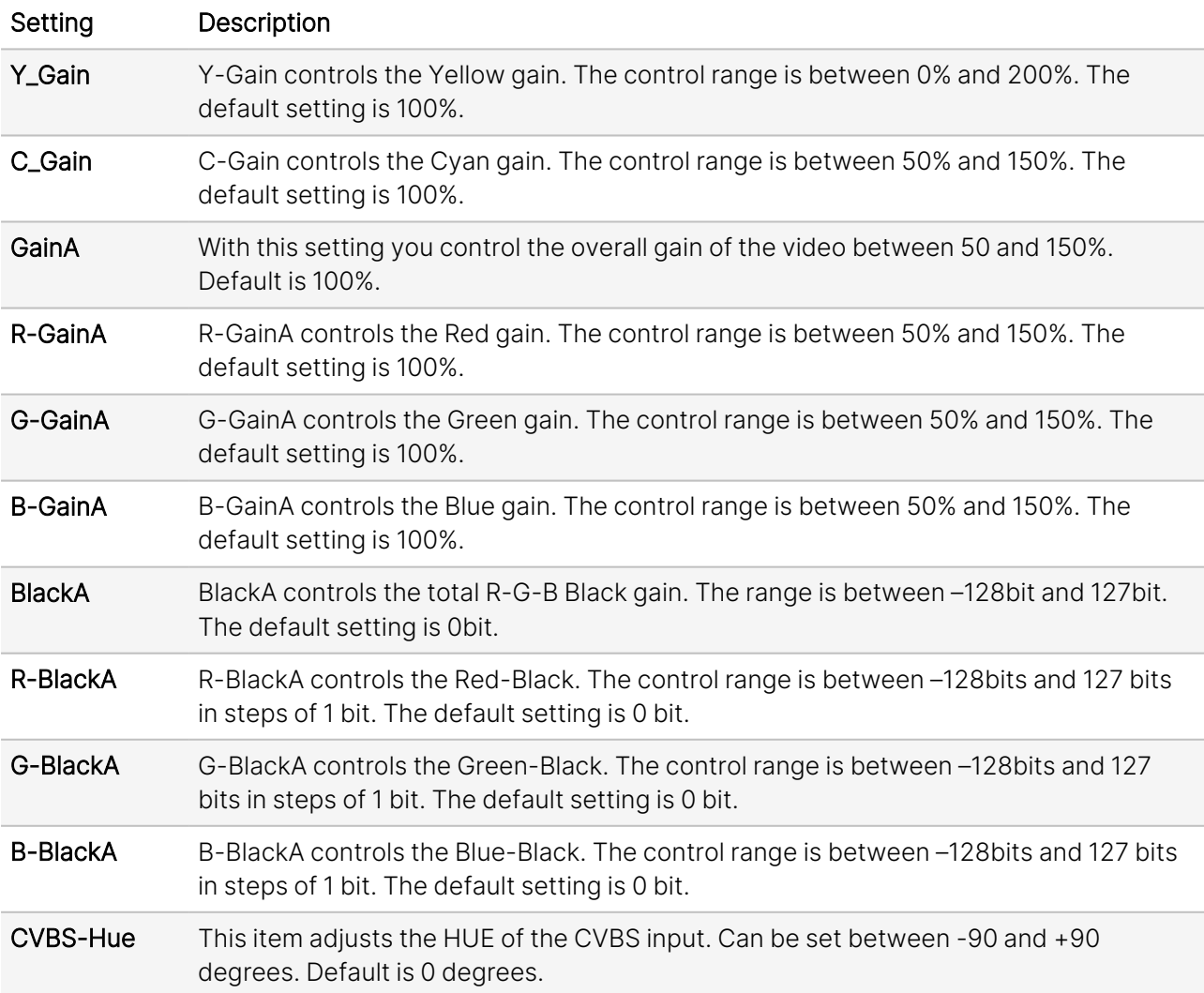

### <span id="page-22-0"></span>5.4. Audio Proc Amp

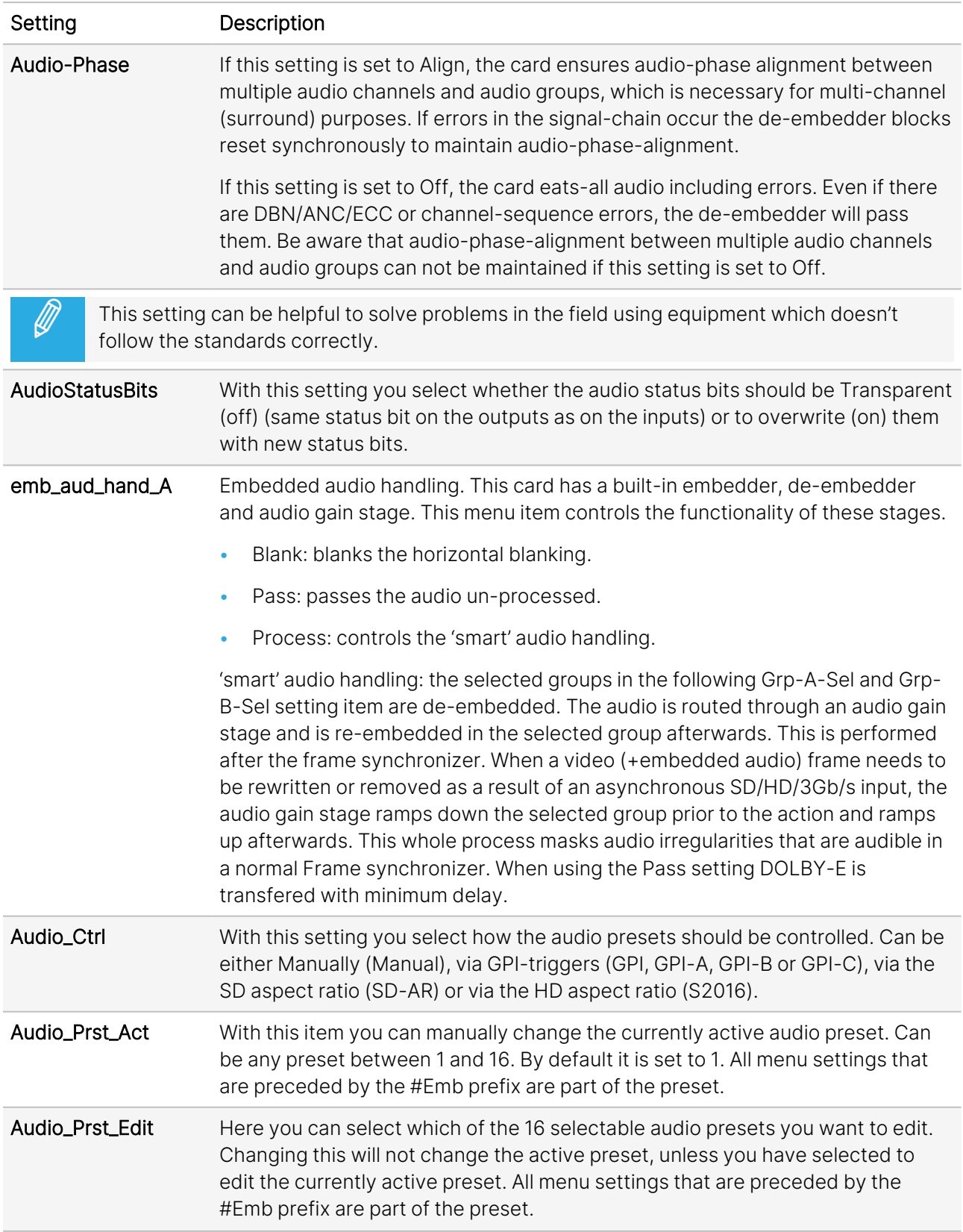

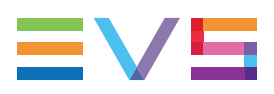

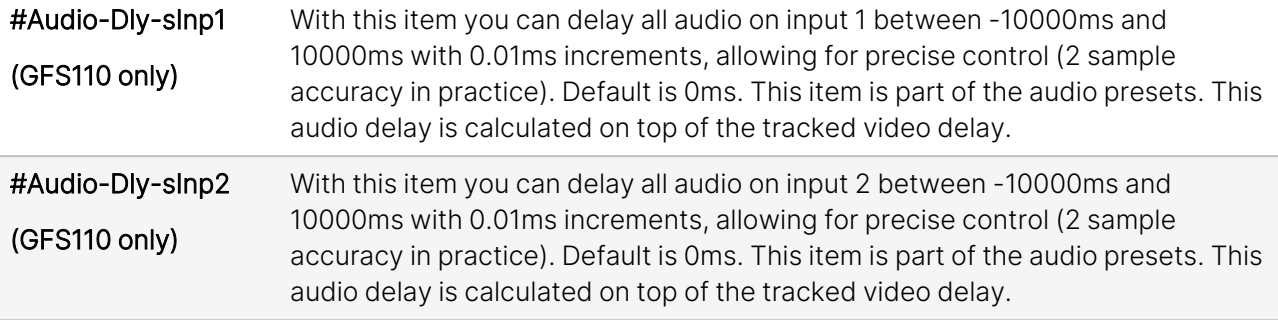

### <span id="page-23-0"></span>5.5. Embedder

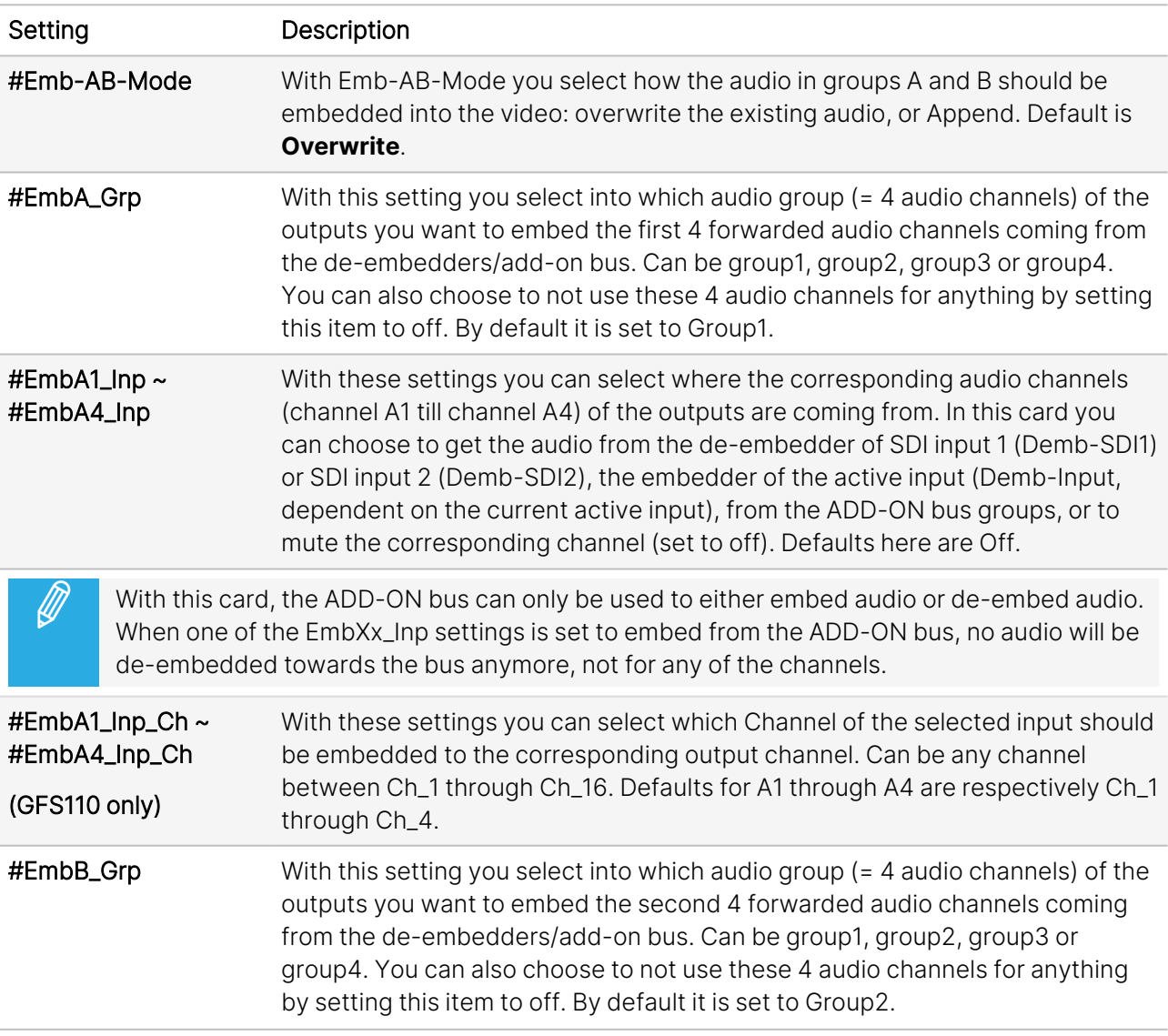

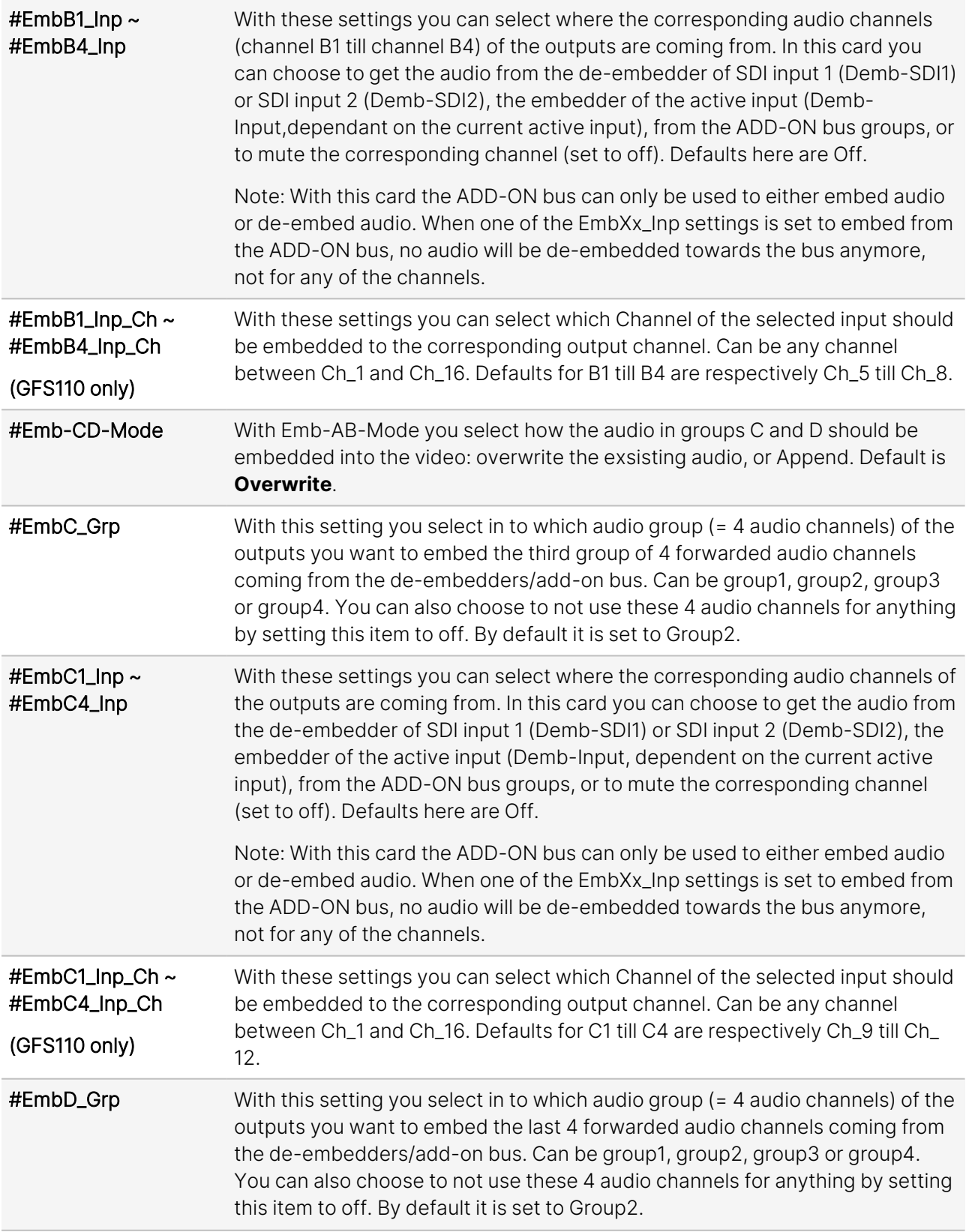

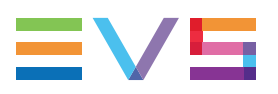

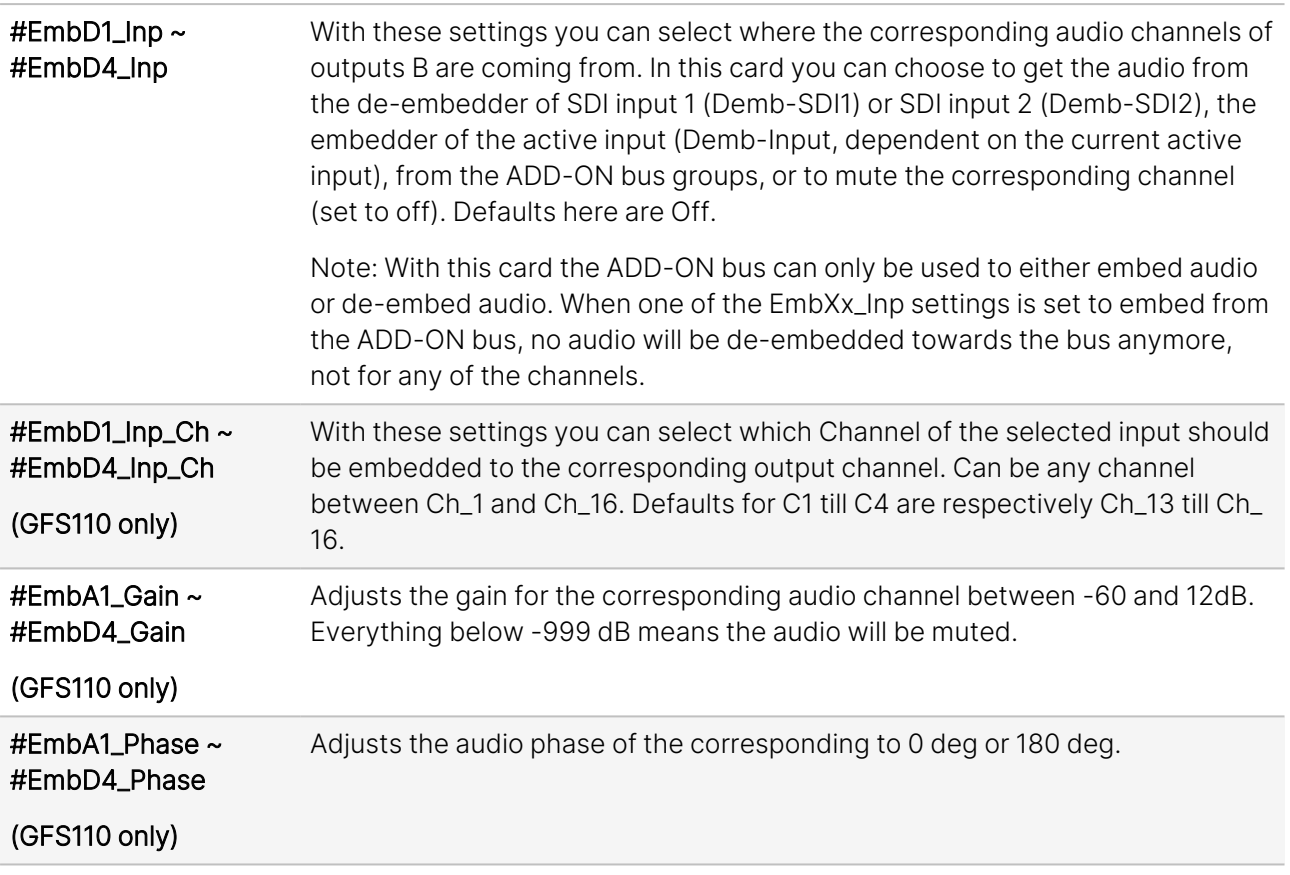

### <span id="page-25-0"></span>5.6. GPI Mode

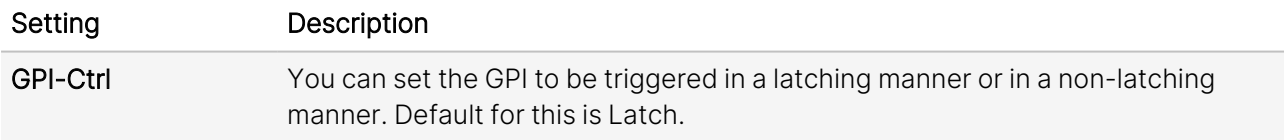

- GPI\_1 ~ GPI\_5 In this card it is possible to make the 5 available GPI triggers part of a GPI pool that can control the various functions in the card separately (all Xx\_Ctrl items of the menu). With these items you can select which pool the corresponding GPI is part of and how it should trigger. You can also choose to not use the corresponding GPI at all by setting it to Off. Possible settings are:
	- **GPI A**: part of GPI-A pool, triggered once Take A is closed.
	- **GPI B**: part of GPI-B pool, triggered once Take B is closed.
	- **GPI C**: part of GPI-C pool, triggered once Take C is closed.
	- **Take A**: part of GPI-A pool, used to trigger GPI A.
	- **Take B**: part of GPI-B pool, used to trigger GPI B.
	- **Take C**: part of GPI-C pool, used to trigger GPI C.
	- **GPI Prio A**: part of GPI-A pool, working in a priority manner (highest closed GPI of the pool is activated).
	- **GPI Prio B**: part of GPI-B pool, working in a priority manner (highest closed GPI of the pool is activated).
	- **GPI Prio C**: part of GPI-C pool, working in a priority manner (highest closed GPI of the pool is activated).

<span id="page-26-0"></span>Please refer to "GPIs [Explained"](../../../../../../Content/GFS100-110/Appendix 1 GPIs Explained.htm) for a more elaborate explanation of the GPI settings.

### 5.7. Network

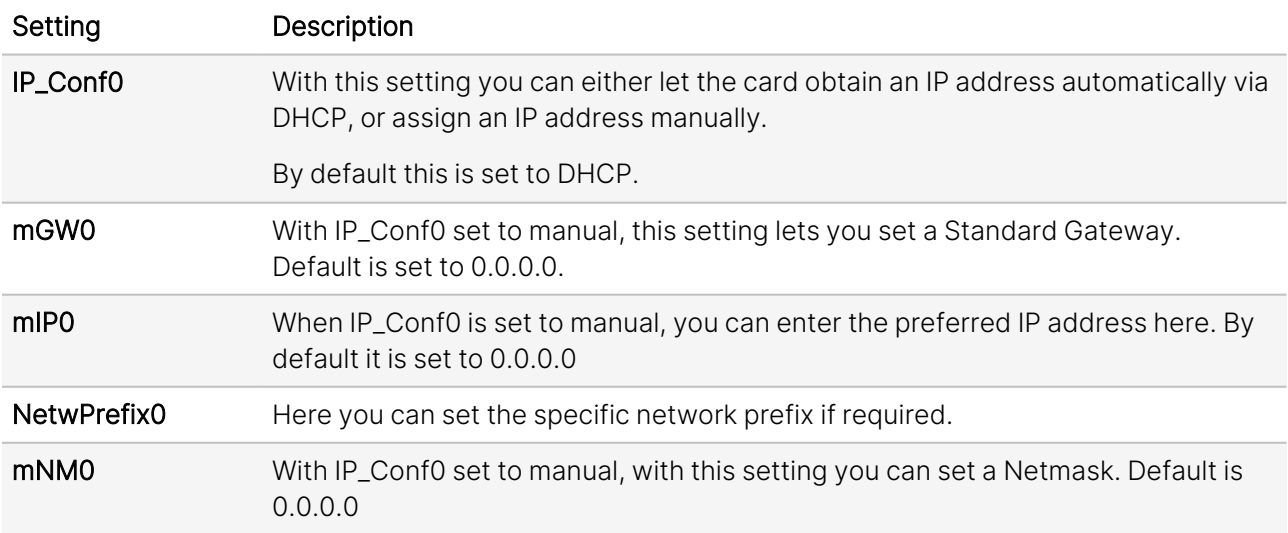

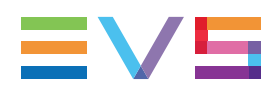

### <span id="page-27-0"></span>6. Status Menu

### Introduction

<span id="page-27-1"></span>The Status menu provides information about the current status of each item listed below.

### 6.1. System Status

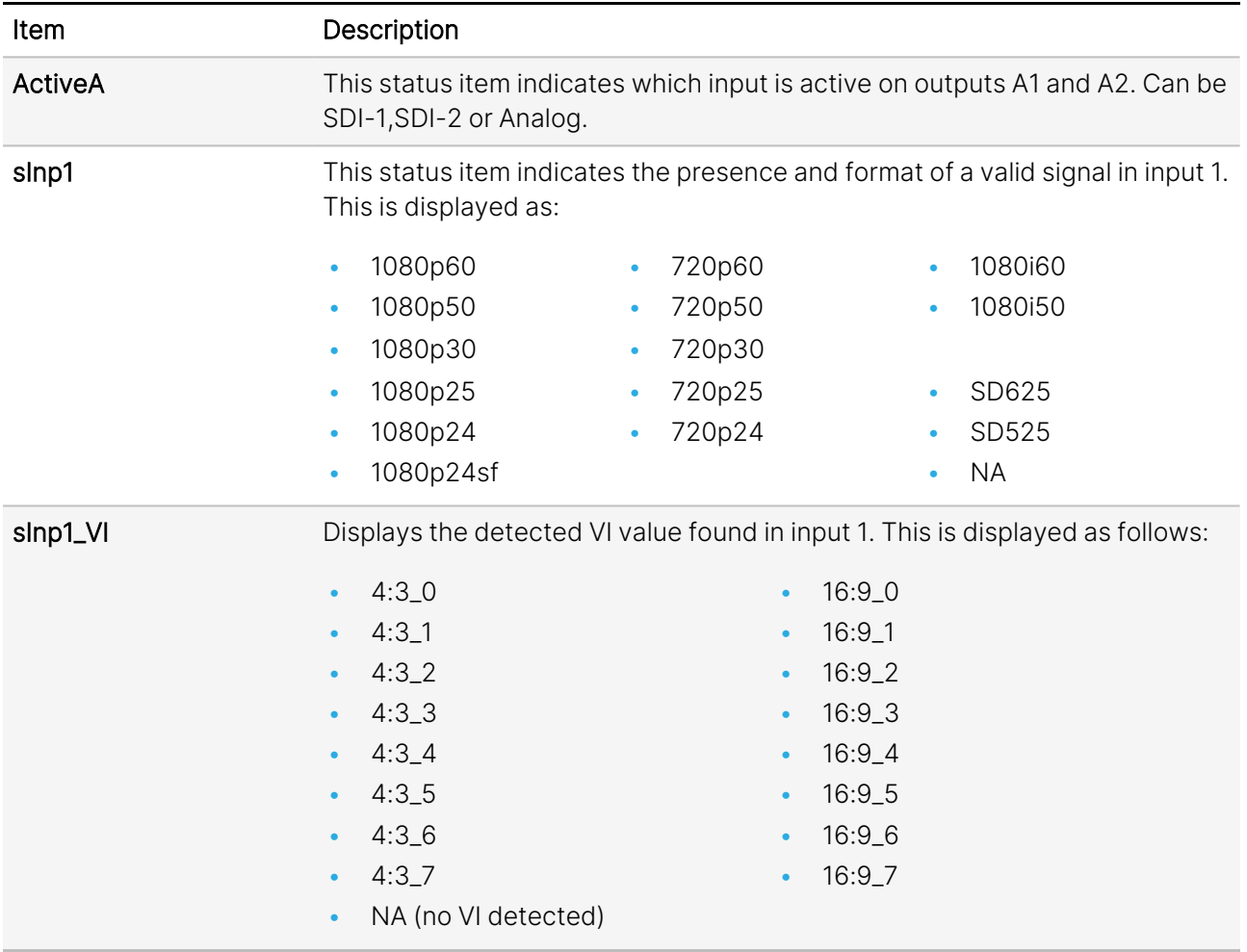

#### INSTALLATION AND OPERATION MANUAL

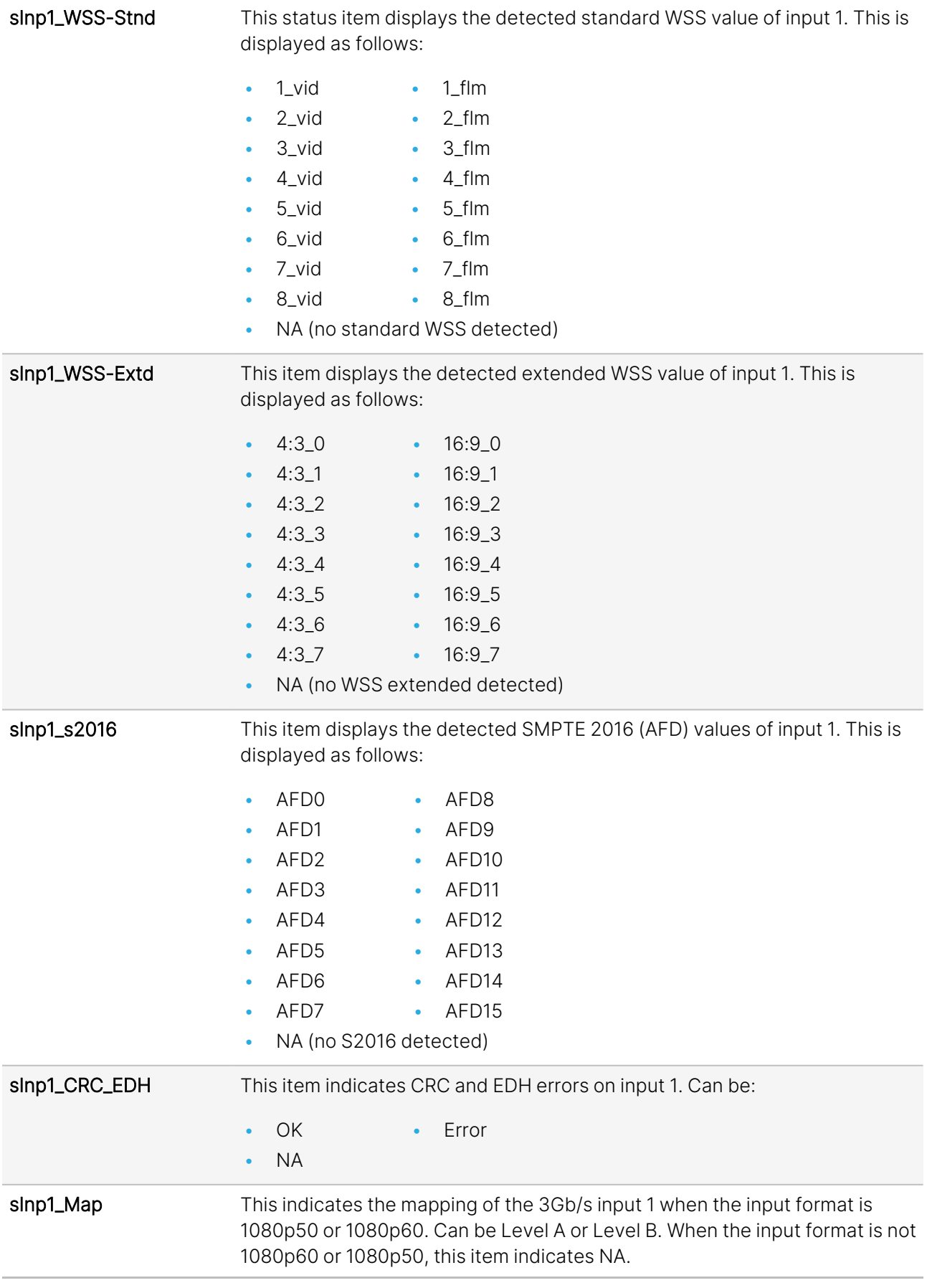

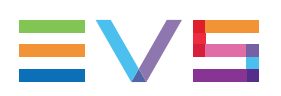

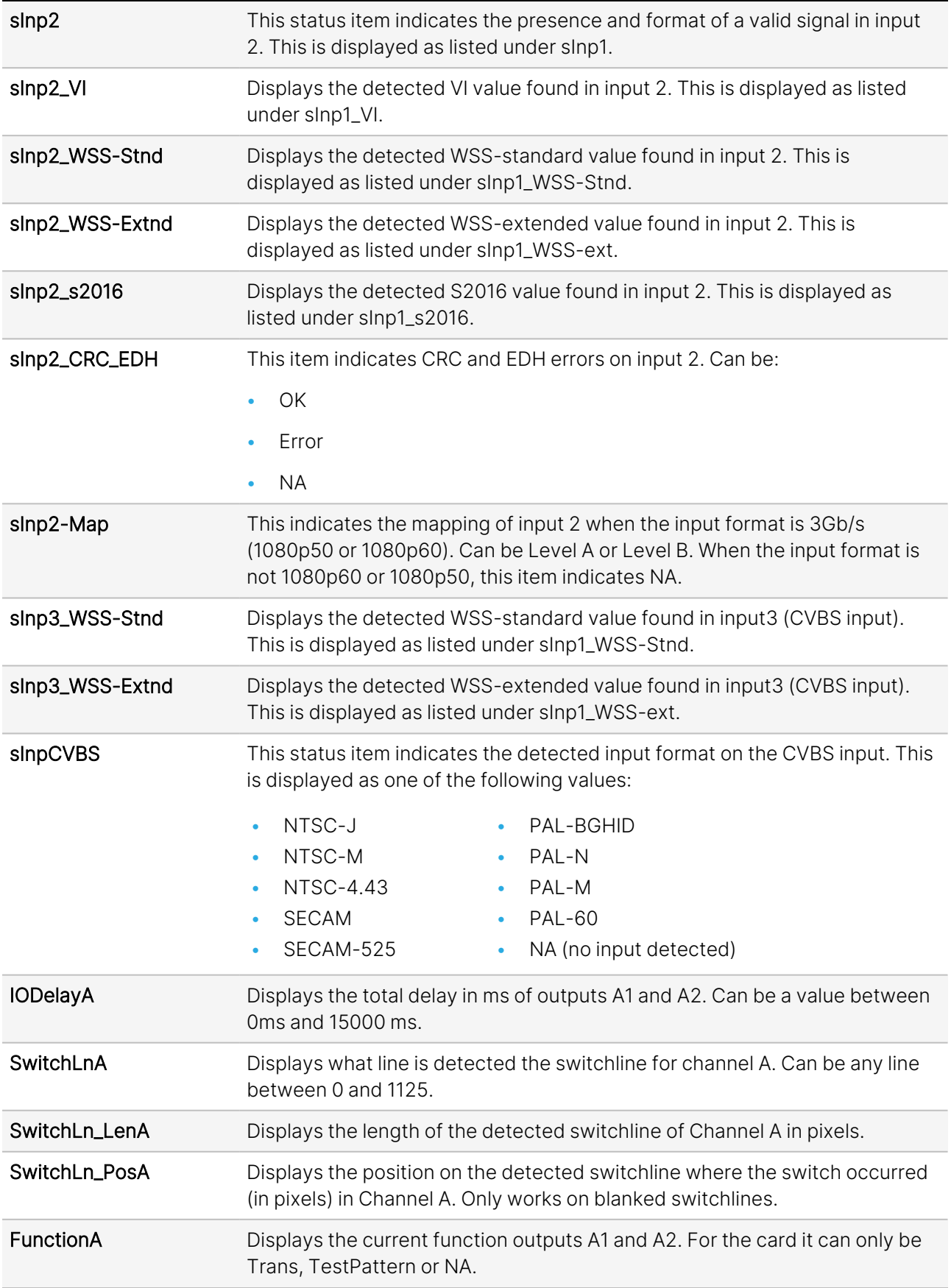

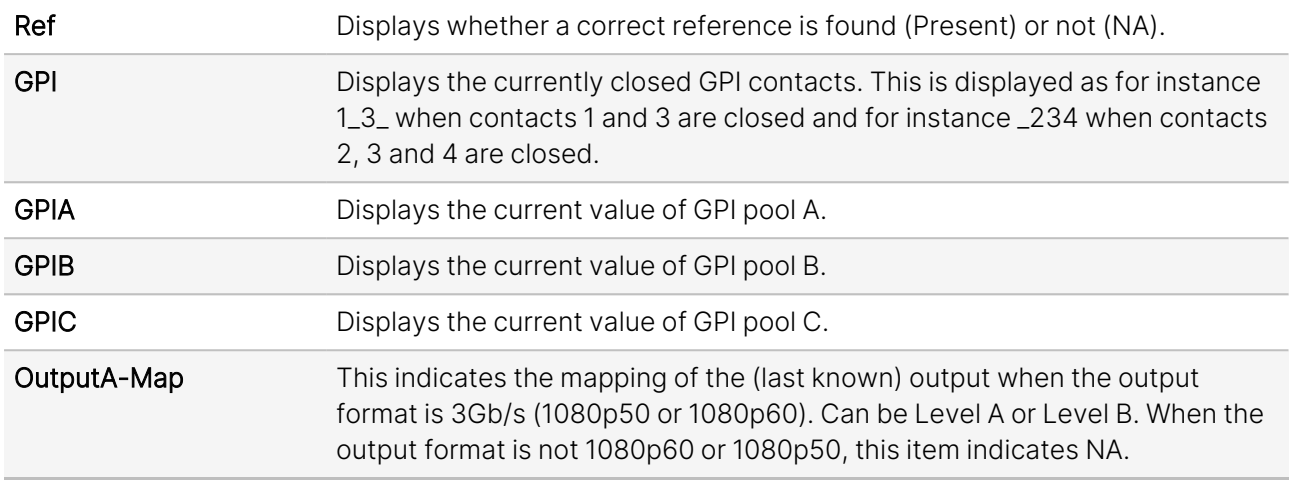

### <span id="page-30-0"></span>6.2. Net Status

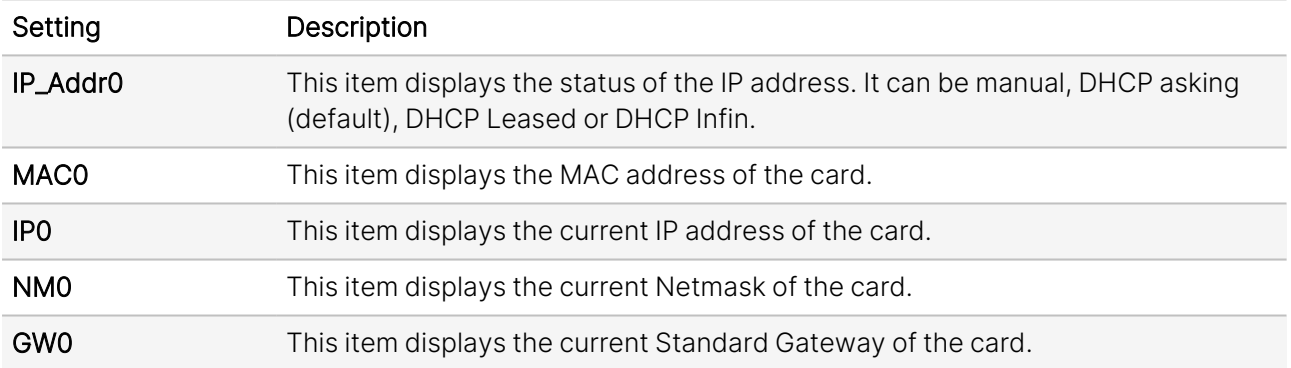

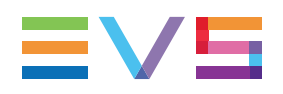

## <span id="page-31-0"></span>7. Events Menu

### Introduction

An event is a special message that is generated on the card asynchronously. This means that it is not the response to a request to the card, but a spontaneous message.

### What is the Goal of an Event?

The goal of events is to inform the environment about a changing condition on the card. A message may be broadcast to mark the change in status. The message is volatile and cannot be retrieved from the system after it has been broadcast. There are several means by which the message can be filtered.

The events reported by the GFS100-110 card are as follows:

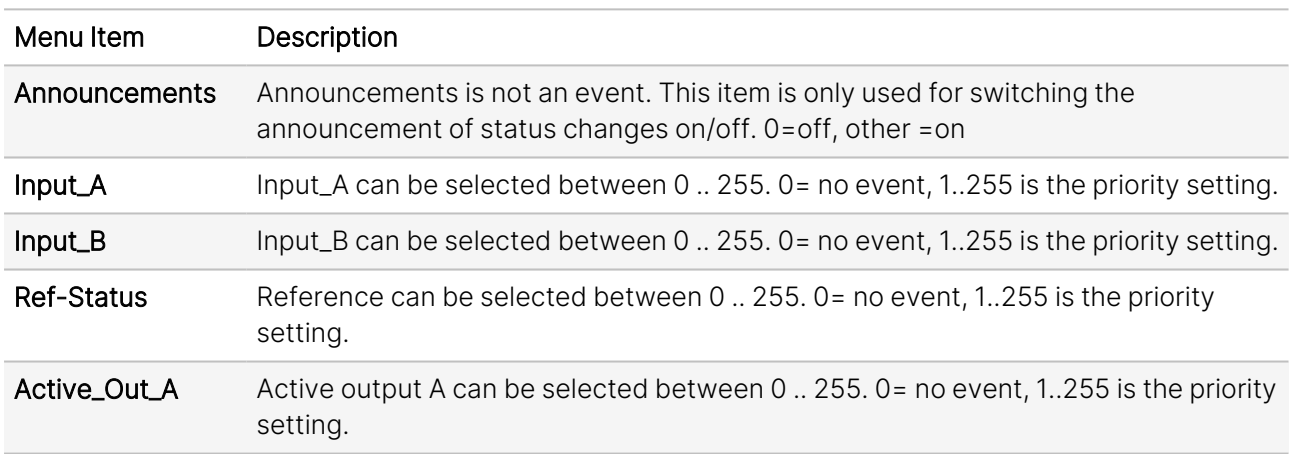

### What Information is Available in an Event?

The message consists of the following items:

- A message string to show what has happened in text, for example: "INP\_LOSS", "REF\_LOSS", "INP\_ RETURN".
- A tag that also shows what happens, but with a predefined number: e.g.  $1$  (= loss of input),  $2$  (= loss of reference), 129(= 1+128 = return of input). For a list of these predefined tags, please see the table below.
- A priority that marks the importance of an event. This value is defined by the user and can have any value between 1 and 255, or 0 when disabled.
- A slot number of the source of this event.

### Message String

The message string is defined in the card and is therefore fixed. It may be used in controlling software like Synapse Set-up to show the event.

### Tags

The tag is also defined in the card. The tag has a fixed meaning. When controlling or monitoring software should make decisions based on events, it is easier to use the tag instead of interpreting a string. The first implementation is the tag-controlled switch in the GPI16.

In cases where the event marks a change to fault status (e.g. 1 for Loss of Input), the complement is marked by the tag increased by 128 (80hex) (e.g. 129 (81hex) for Return of Input).

The tags defined for the GFS100-110 card are:

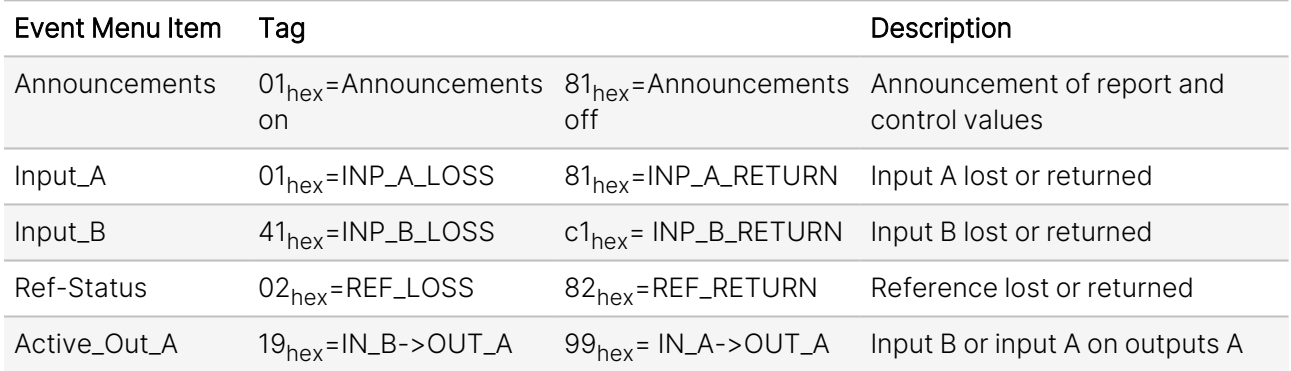

### Priority

The priority is a user-defined value. The higher the priority of the alarm, the higher this value will be. Setting the priority to Zero disables the announcement of this alarm. Alarms with priorities equal to or higher than the Error Threshold setting of the RRC will cause the error LED on the Synapse rack front panel to light up.

### Card Address

Together with the message string or the tag, the slot number or address of the card is relevant to be able to assign the event to a certain card.

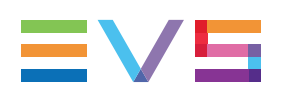

## <span id="page-33-0"></span>8. LED Indication

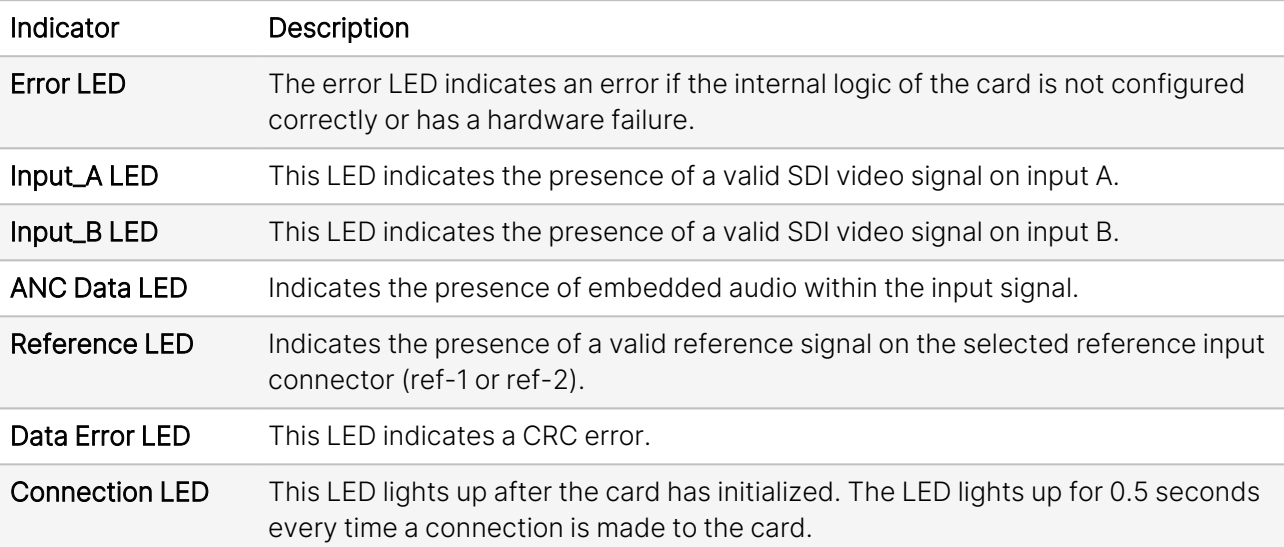

<span id="page-34-0"></span>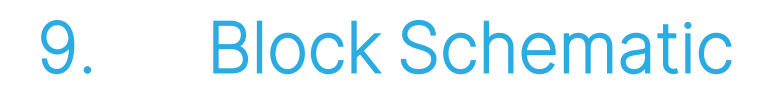

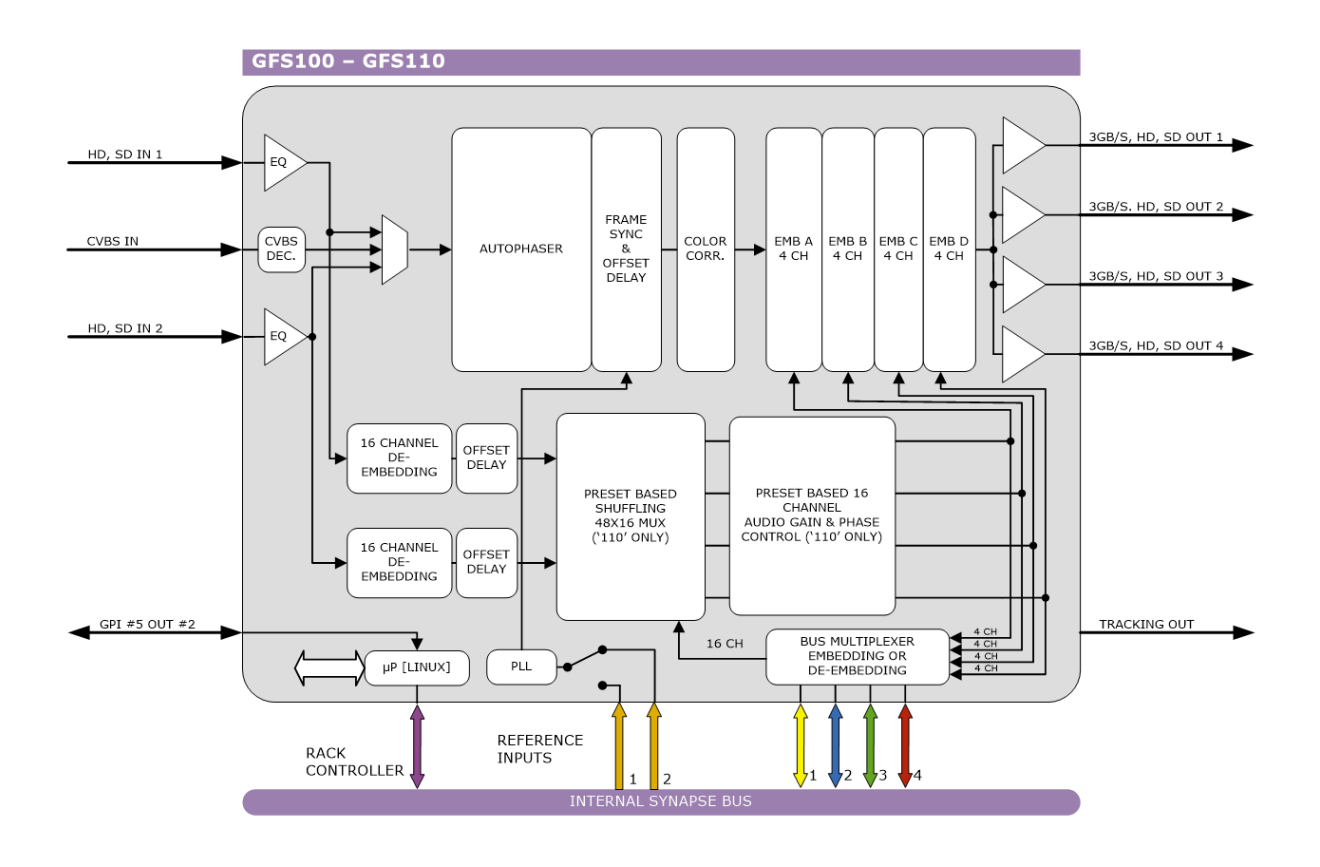

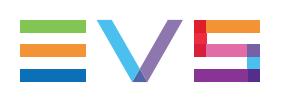

## <span id="page-35-0"></span>10. Connector Panels

The GFS100-110 can be used with the BPH17 or the BHX17b and their relay bypass equivalents. The following diagrams show the pinout of the backpanels in combination with the card.

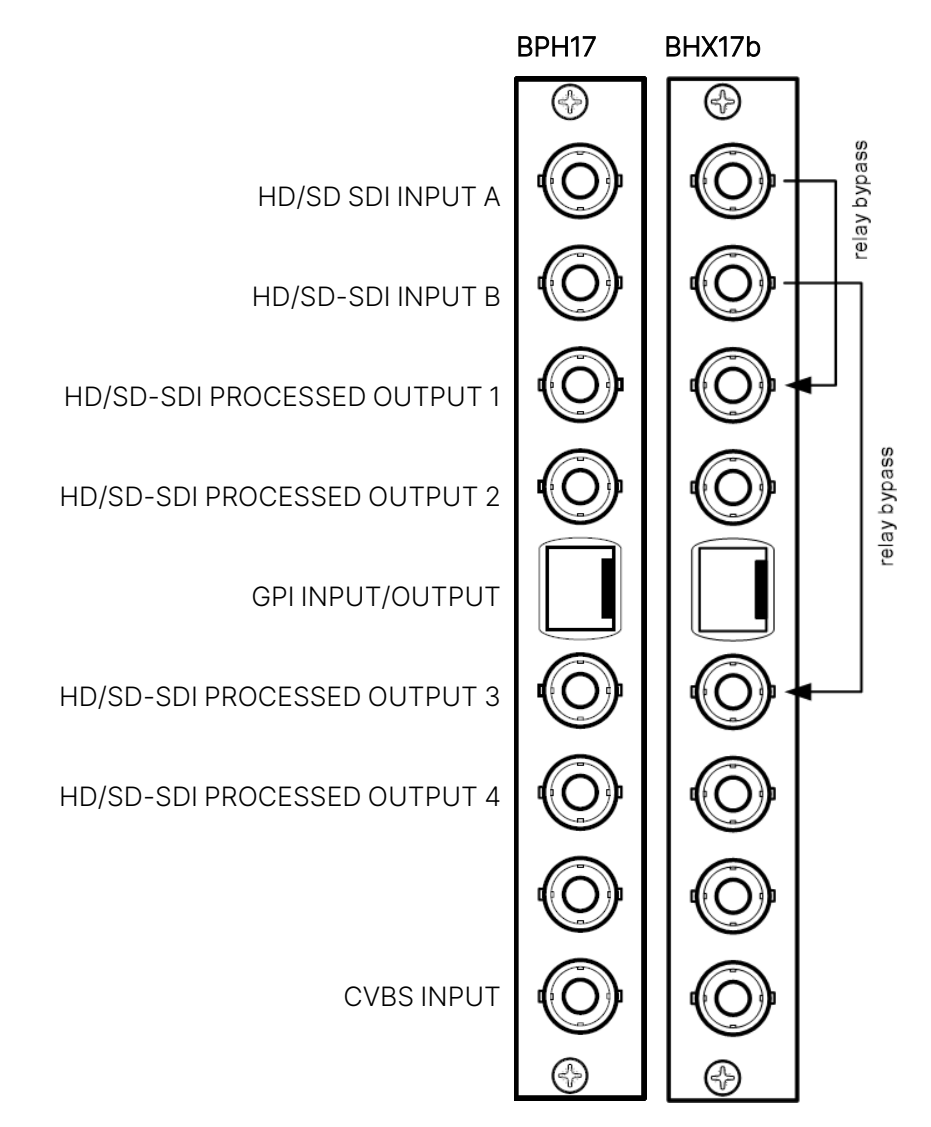

For fiber connectivity, see www.evs.com

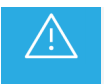

Unused inputs and outputs must be terminated with the correct impedance.

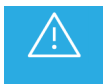

Please refer to "Card Dip Switches for BHX and Fiber [Configurations"](../../../../../../Content/Installation and Operation/HTML/Card Dip-Switches for BHX and Fiber Configurations.htm) in the Appendices before connecting any backpanel.

### GPI Pinning

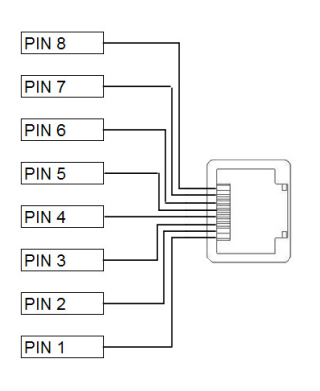

#### Pin Function

- 1 GPI in 1
- 2 GPI in 2
- 3 GPI in 3
- 4 GPI in 4
- 5 GPI in 5
- 6 GPI out 1
- 7 GPI out 2
- 8 Ground

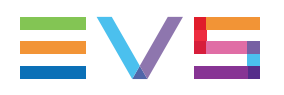

## <span id="page-37-1"></span><span id="page-37-0"></span>Appendices

Appendix 1: GPIs Explained

#### GPI Pools

This card has 5 GPI contacts. Since there are several functions you can control by using GPIs (for instance: outmode and up/down/cross-presets and audio presets), you can add each individual GPI contact to certain GPI pools. Each pool can then be assigned to control a specific setting.

#### Binary Mode or Priority Mode

In the GPI\_1 through GPI\_5 settings, you can assign each GPI contact to one of the 3 available pools. The way these contacts act together depends on whether the pool works in binary or priority mode.

#### Example 1: Two Pools in Binary Mode

To control the up converter presets using Pool A (Up\_CtrlA set to GPI-A) and the output mode setting using Pool B (Out-mode-Ctrl set to GPI-B), with both pools working in priority mode, the GPIs have to be set up as follows:

- Set GPI\_1 to GPI Prio A
- Set GPI 2 to GPI Prio A
- Set GPI\_3 to GPI Prio A
- Set GPI 4 to GPI Prio A
- Set GPI\_5 to GPI Prio B

Pool A now consists of GPI 1, GPI 2, GPI 3 and GPI 4 in priority mode, controlling the Up converter preset. Pool B consists only of GPI 5 (also in priority mode), controlling the Output mode setting.

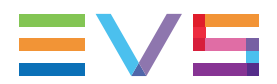

Pool A now works as follows:

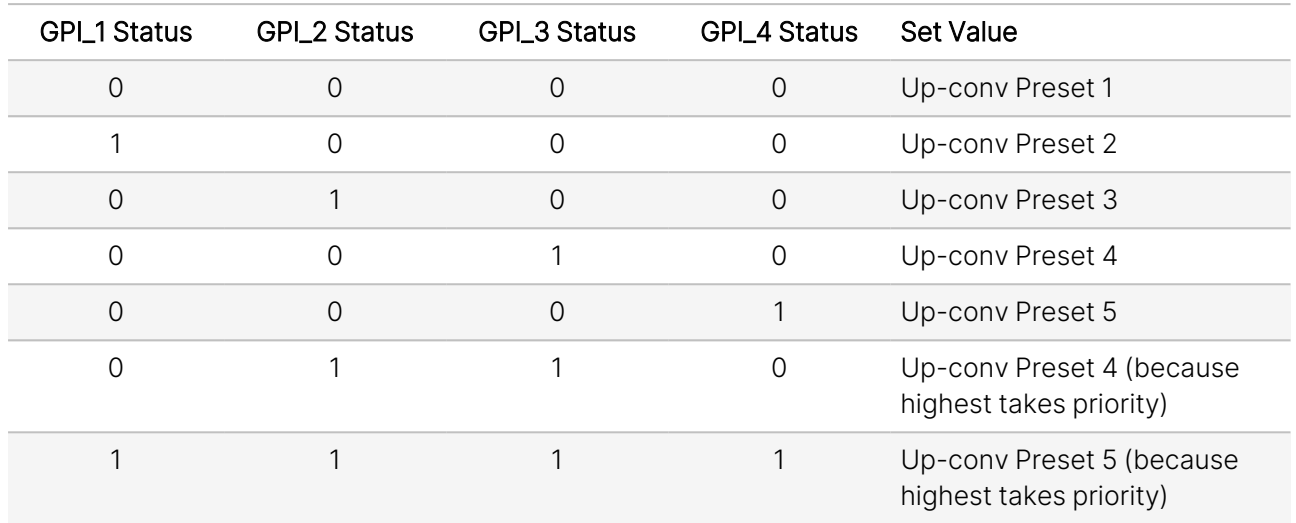

Pool B now works as follows:

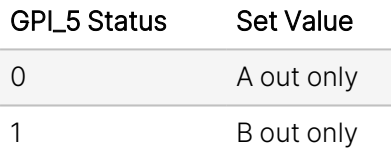

#### Example 2: One Pool in Binary Mode and One in Priority Mode

Let's say we would like to control the up-converter presets using Pool A (Up\_CtrlA set to GPI-A) in binary mode and the audio presets using Pool B (Audio\_Ctrl set to GPI-B) in priority mode. We could do the following:

- Set GPI 1 to GPI-A
- Set GPI\_2 to GPI-A
- Set GPI\_3 to Take A
- Set GPI 4 to GPI Prio B
- Set GPI\_5 to GPI Prio B

Pool A now consists of GPI 1, GPI 2 and GPI 3 (as take), in a binary mode, controlling the Up converter preset. Pool B now consists of GPI 4 and GPI 5 in a priority mode, controlling the audio presets.

Pool A now works as follows:

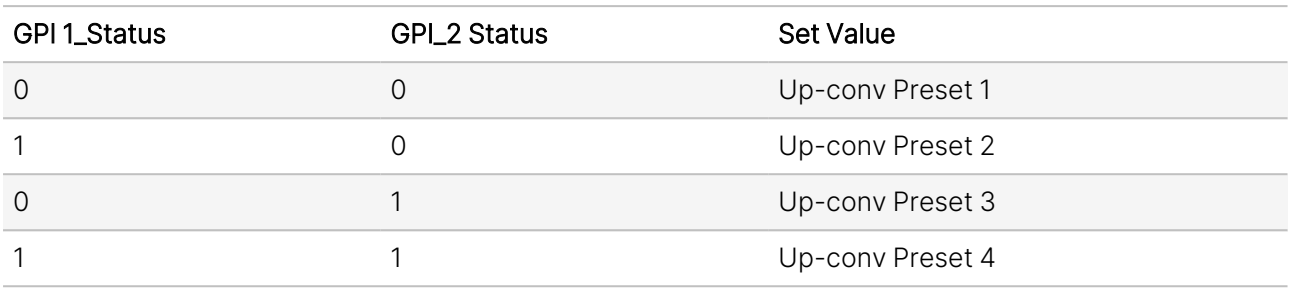

Pool B now works as follows:

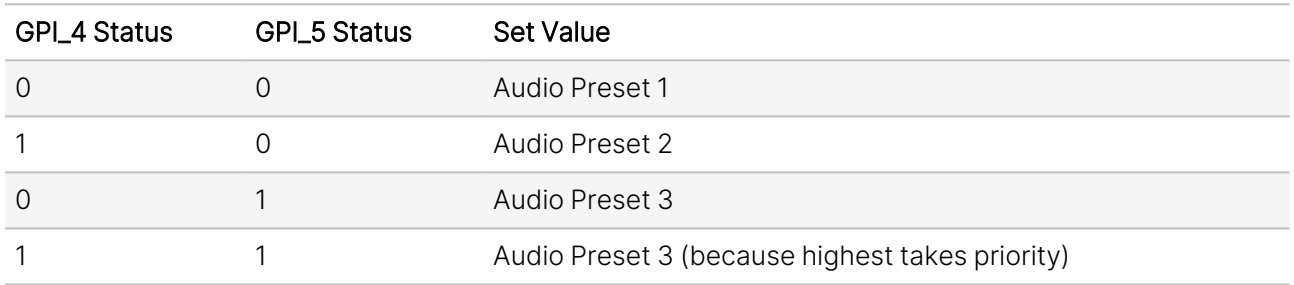

Let's say we would like to control the up-converter presets using Pool A (Up\_CtrlA set to GPI-A) in priority mode, the audio presets using Pool B (Audio\_Ctrl set to GPI-B) in priority mode, and Out mode control using Pool C (Out-mode-Ctrl set to GPI-C) also in priority mode. We could do the following:

- Set GPI 1 to GPI Prio A
- Set GPI 2 to GPI Prio A
- Set GPI 3 to GPI Prio B
- Set GPI\_4 to GPI Prio B
- Set GPI\_5 to GPI Prio C

Pool A now consists of GPI 1 and GPI 2 in a priority mode, controlling the Up converter preset. Pool B now consists of GPI 3 and GPI 4 in priority mode, controlling the audio presets. Pool C consists only of GPI 5 (also in priority mode).

Pool A now works as follows:

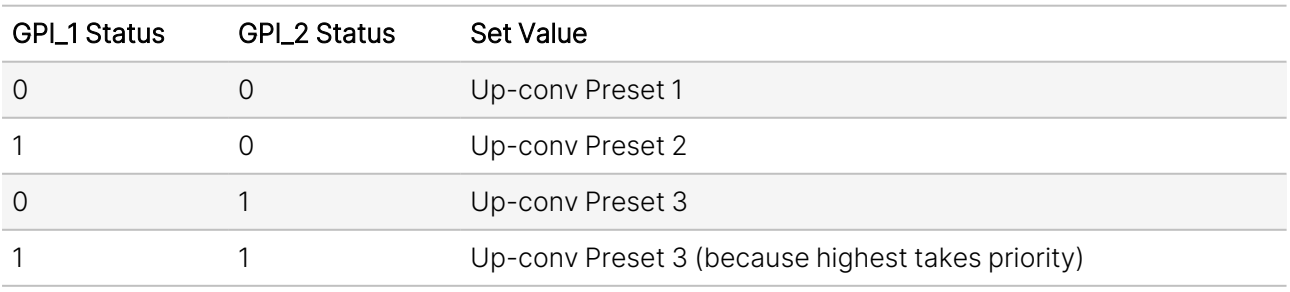

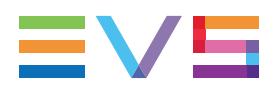

Pool B now works as follows:

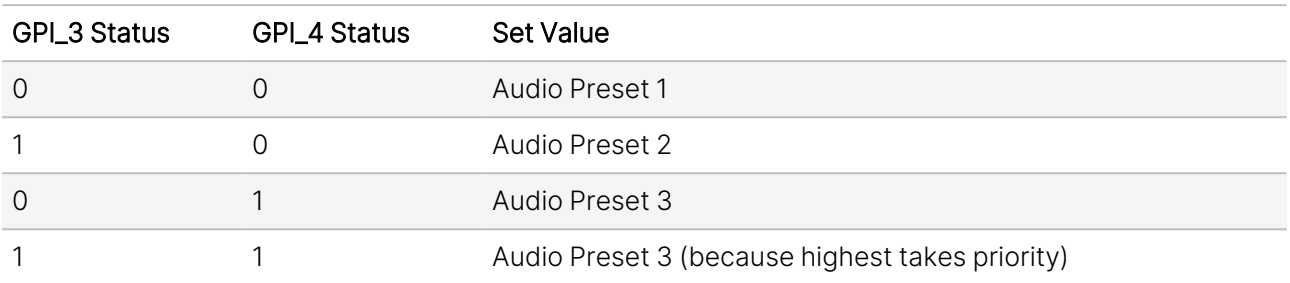

Pool C now works as follows:

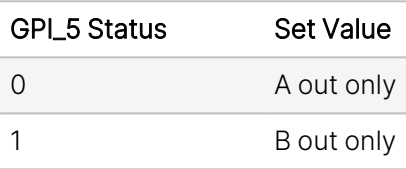

### <span id="page-42-0"></span>Appendix 2: Card Dip Switches for BHX and Fiber Configurations

There are dip switches on the circuit board of the card itself. With these dip switches you can change the power voltages that is put on the backpanel. By default the switches are set to off, putting no power on the backpanel. The picture below displays where the switch is positioned on the card.

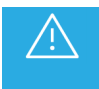

When using a 'normal' BPH17 (passive) backpanel with this card, the dip switch on the card itself must be switched **OFF**.

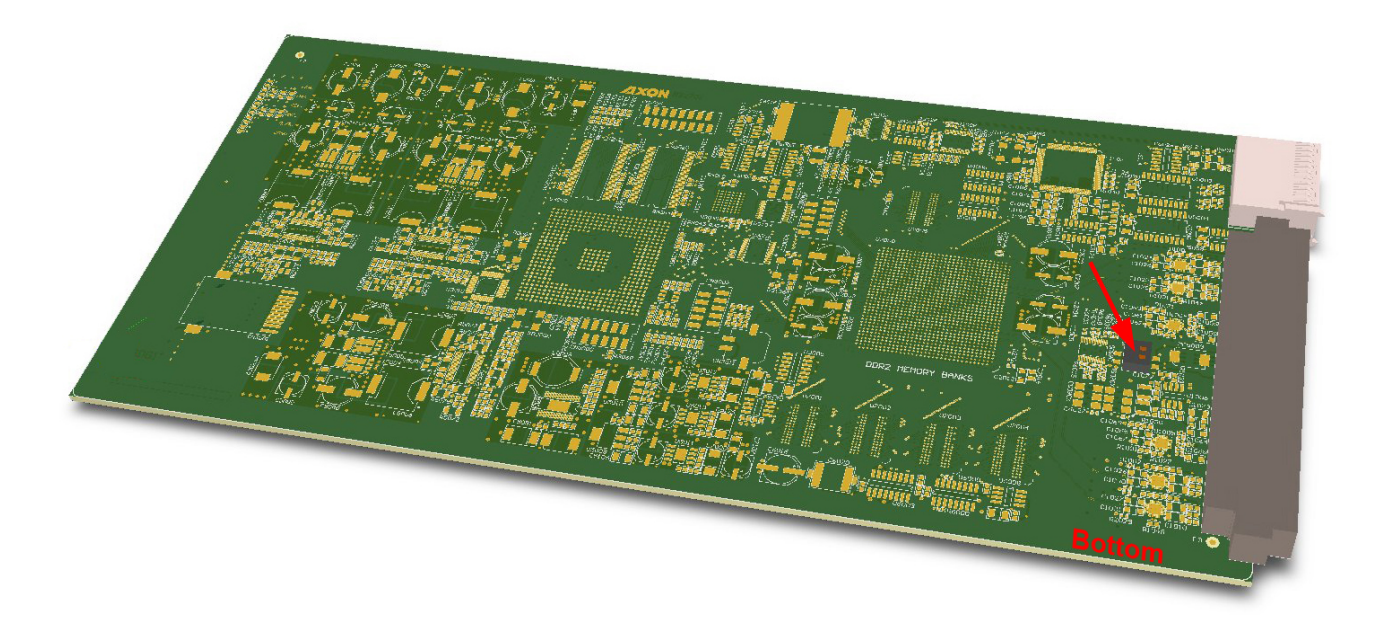

### Using BPH17 with Fiber I/O

When using a BPH17 backpanel with fiber I/O, you must first set the top-side dip switch on the synapse board to **ON**. This will pass 30 volt to the backpanel. If this is not done, the relays won't work at all.

### Using BHX17b

When using the backpanel with a bypass relay (BHX17b), you must first set the bottom-side dip switch on the card to **ON**. This will pass 5 volts to the backpanel. If this is not done, the relays won't work at all.

On the BHX17b itself, there are also 2 dip switches (see picture below). The bottom dip switch is not connected. With the top switch you can choose the Bypass function. There are 2 possible function indications "on" (printed on the dip switch itself) and "off":

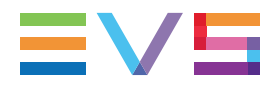

#### "Direct Backpanel Switchover" dip switch set to ON:

Will make the BHX backpanel switch over to the processed signal as soon as it detects the trigger signal from the connected Synapse card. This setting will minimize the bypass time and ensures fast recovery of processed signals.

The **ON** setting is recommended if the BHX backpanel is used in combination with Synapse cards:

- which have a short initialization time, or
- which have a delayed trigger-signal onboard.

#### "Direct Backpanel Switchover" dipswitch set to OFF (default):

Will make the BHX backpanel switch after about 15 seconds from the moment the BHX backpanel detects the trigger signal from the connected Synapse card. This setting will allow more time for complex synapse cards to finish initialization and stabilize proper signal processing before the backpanel switches over to the processed signal.

The **OFF** setting is recommended if the BHX-backpanel is used in combination with Synapse cards:

• which are more complex and thus need a longer initialization time and do NOT have a delayed trigger signal onboard.

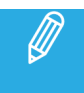

In case of power failure or when the Synapse board is extracted from the frame, the bypass is immediately active.

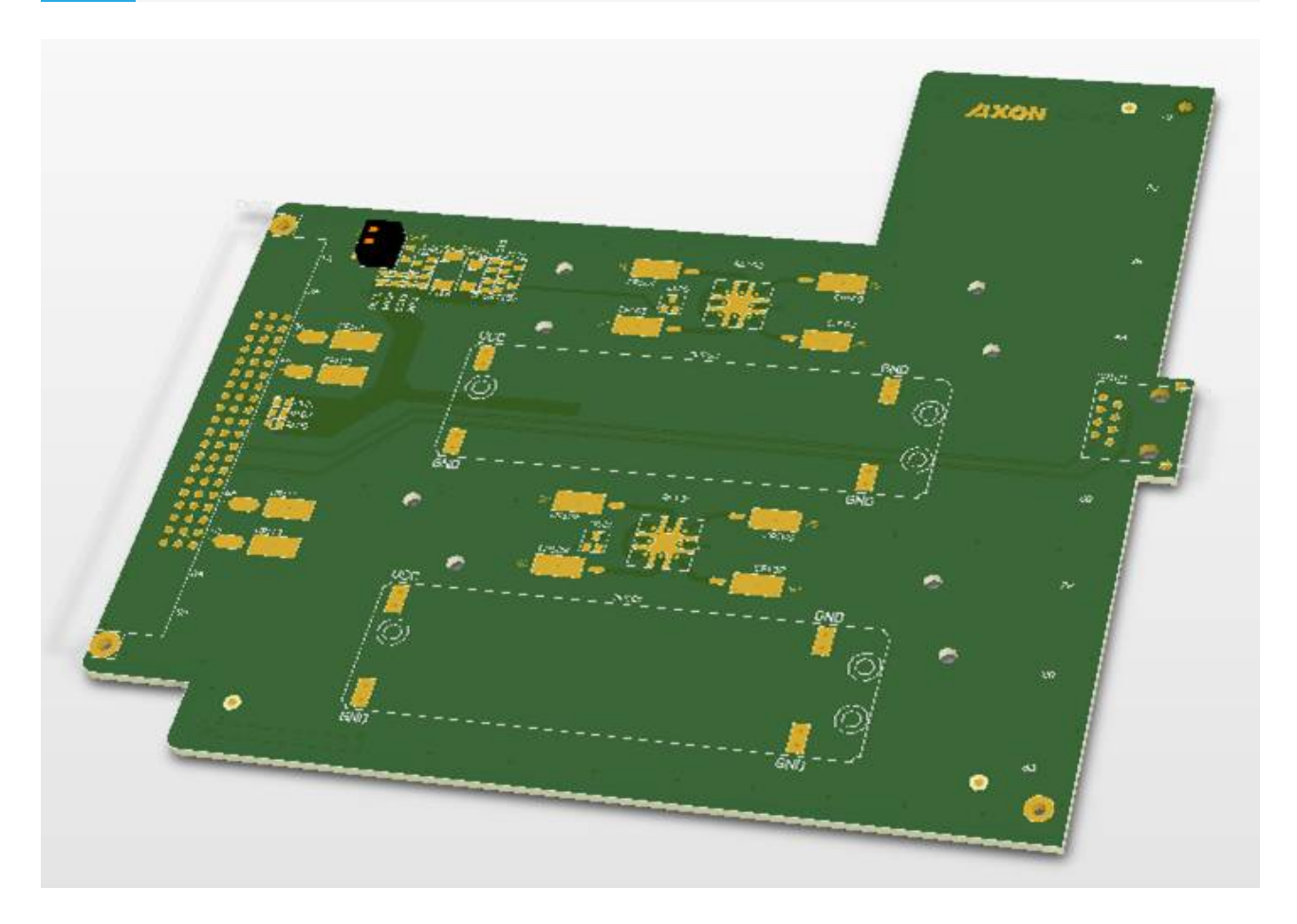

### <span id="page-44-0"></span>GNU Public License

#### Open-Source Software

This product contains open-source software licensed under the GNU Public License (GPL). A copy of the GNU Public License can be obtained from <https://www.gnu.org/licenses/old-licenses/gpl-2.0.html>. Under this license, you are eligible to receive a copy of the source code of this software, including any changes.

EVS Broadcast Equipment SA shall provide the source code on request either through physical distribution or electronic communication. For physical distribution you may be charged a fee that covers distribution costs. This offer is valid up to three years after date of purchase. Please direct your request to the support department of EVS Broadcast Equipment SA.

EVS Broadcast Equipment SA supports open-source software by participating in the development of open-source projects or submitting improvements to these projects. For more information, please visit https://mi-sftp.evs.com.

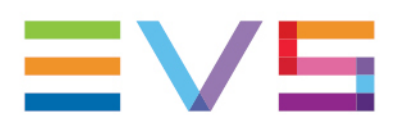

EVS Broadcast Equipment is continuously adapting and improving its products in accordance with the ever changing requirements of the Broadcast Industry. The data contained herein is therefore subject to change without prior notice.<br>Companies and product names are trademarks or registered trademarks of their respective companies.

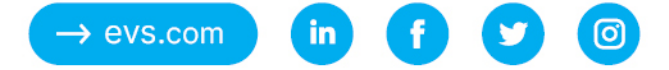